# **RIMS 연구자 매뉴얼**

2021년 4월

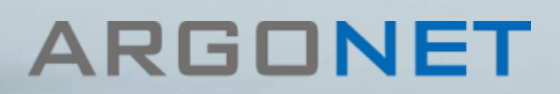

<span id="page-1-0"></span>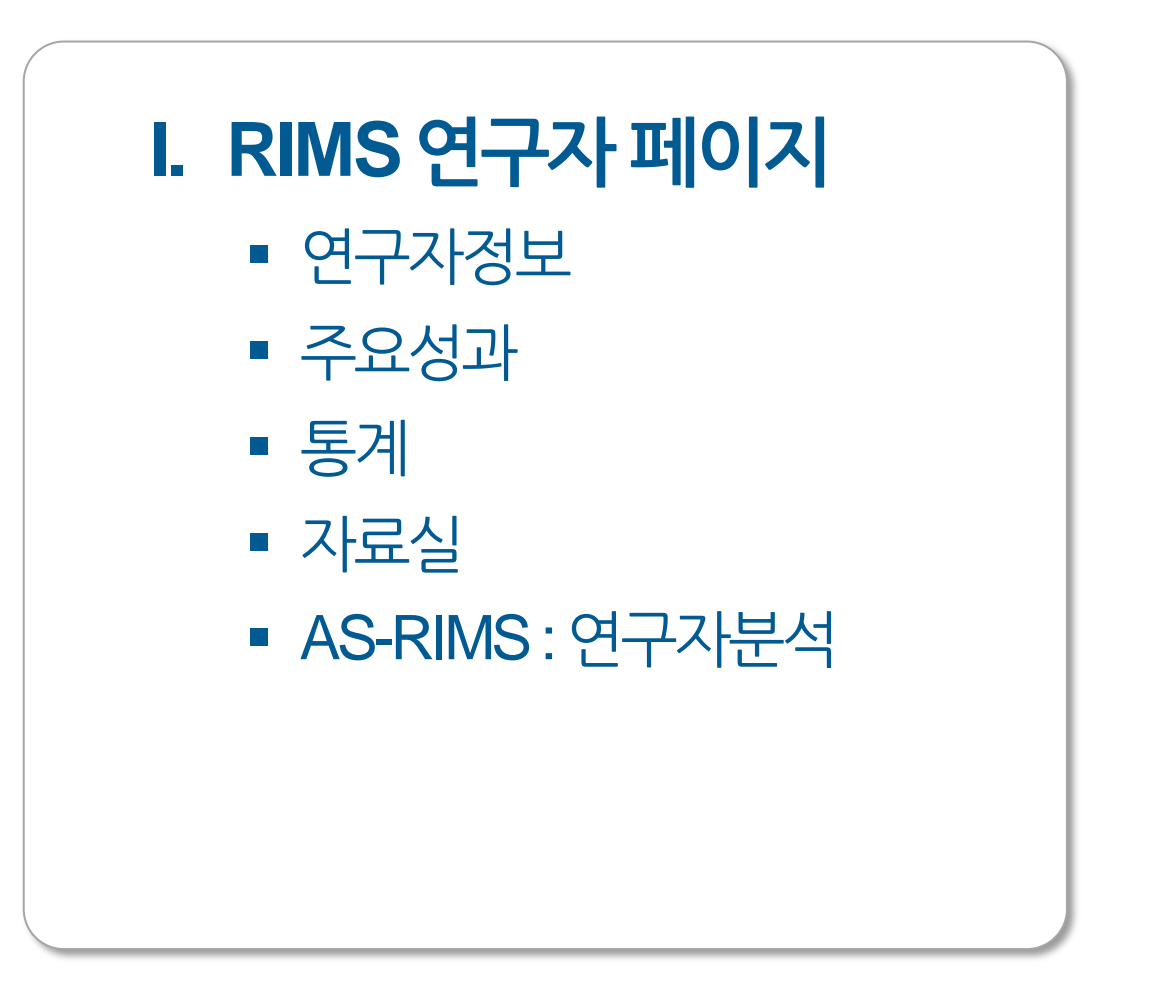

## **I. RIMS 연구자 페이지**

- 연구자정보
- 주요성과
- 통계
- 자료실
- AS-RIMS : 연구자분석

메인 화면

## 메인 화면 : 연구자 페이지

#### - 연구자 페이지의 메인 화면입니다.

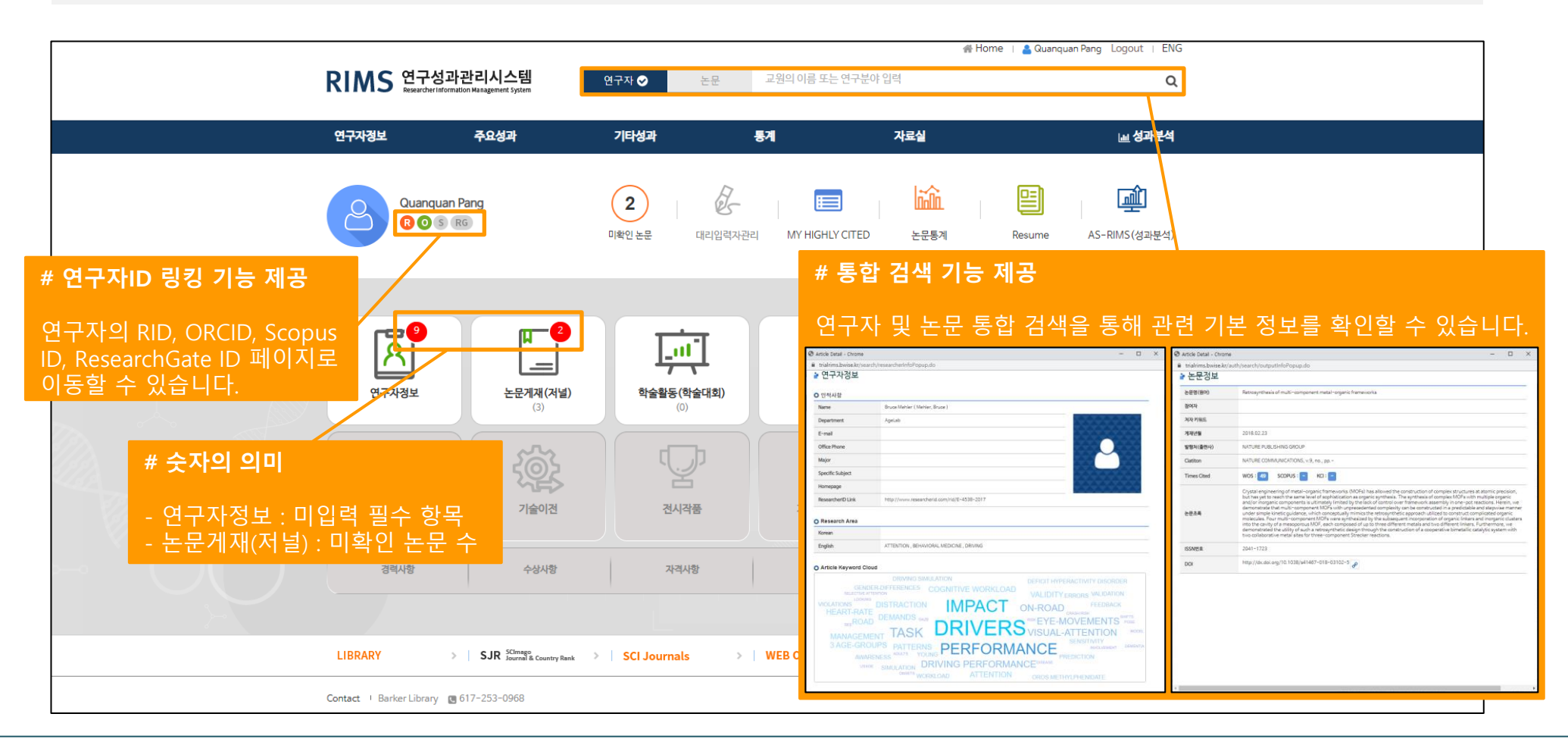

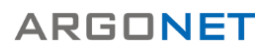

메인 화면

### 메인 화면 : 연구자 페이지

#### - 연구자 페이지는 연구자 본인과 본인이 지정한 대리 입력자만 접속할 수 있습니다.

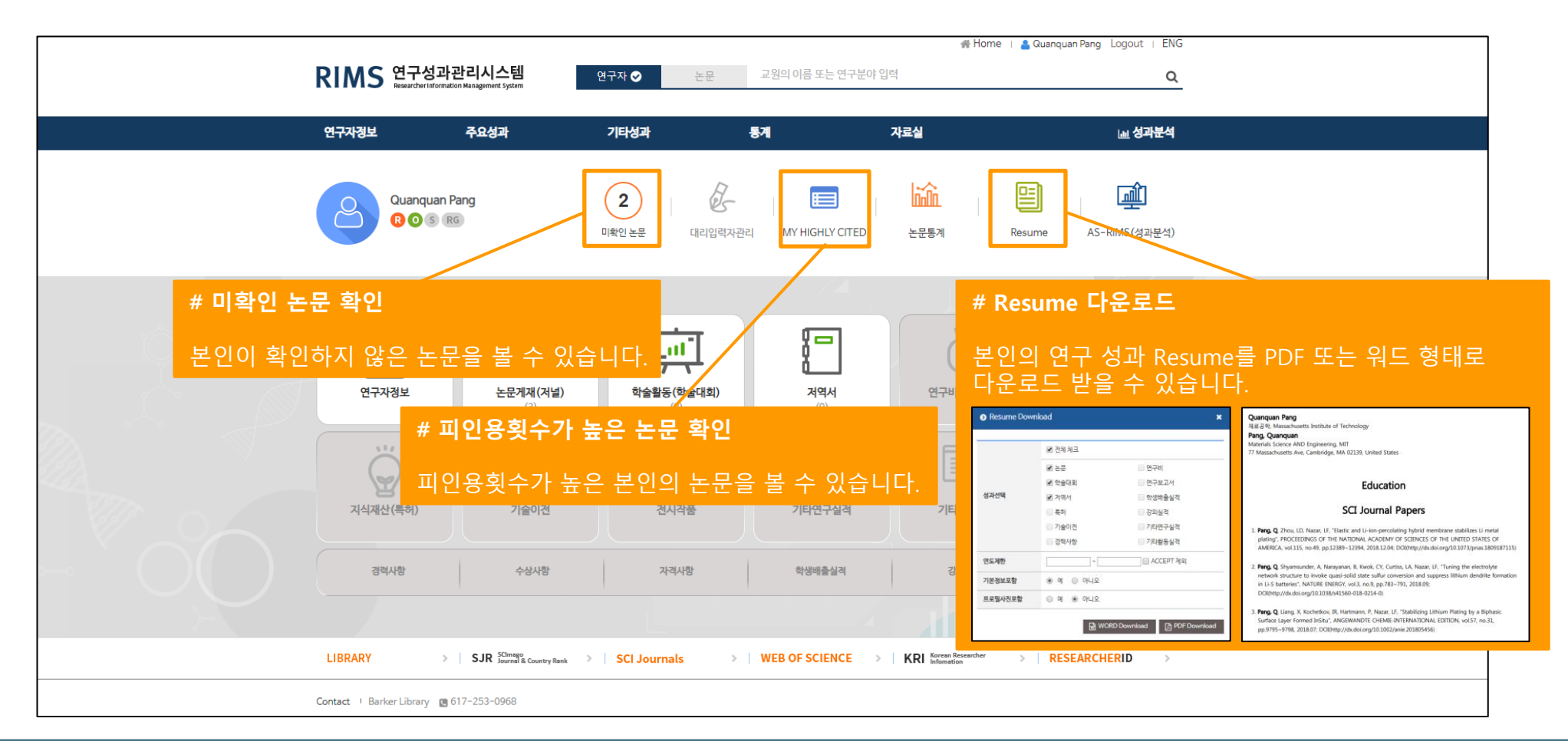

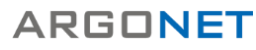

# **I. RIMS 연구자 페이지**

- **연구자정보**
- 주요성과
- 통계
- 자료실
- AS-RIMS : 연구자분석

#### 연구자정보

#### 연구자 정보 : 기본 정보 관리 화면

- 연구 성과와 관련한 연구자 본인의 정보를 관리 할 수 있는 메뉴입니다.
- 기본정보(인적사항, 홈페이지, 전공, 연구분야)를 관리할 수 있습니다.

#### **# 연구자 사진 등록**

본인의 사진을 등록할 수 있습니다. Resume 다운로드 또는 ScholarWorks 및 기관 리포지토리에서 사진을 나타나게 할 수 있습니다.

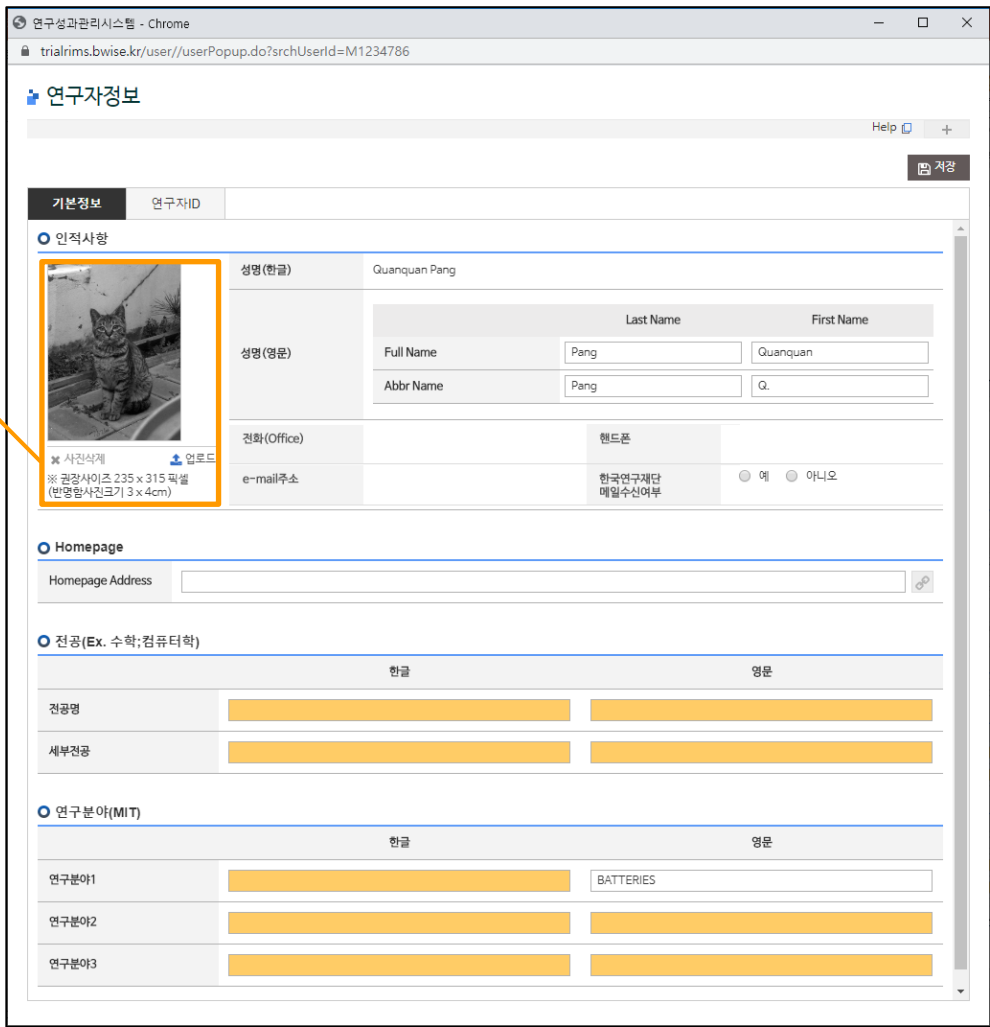

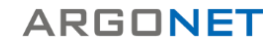

#### 연구자정보

### 연구자 정보 : 연구자ID 관리 화면

- 여러 가지 연구자ID를 관리할 수 있습니다.
- 기본정보의 성명과 이메일이 아닌 연구자명과 이 메일 주소를 관리할 수 있습니다.

#### **# 저자 매핑 작업 시 연구자 시스템 추천에 반영되는 항목 (RIMS 관리자 참고사항)**

- 연구자ID : ResearcherID, ORCID
- 연구자명 Alias
- 연구자 E-mail

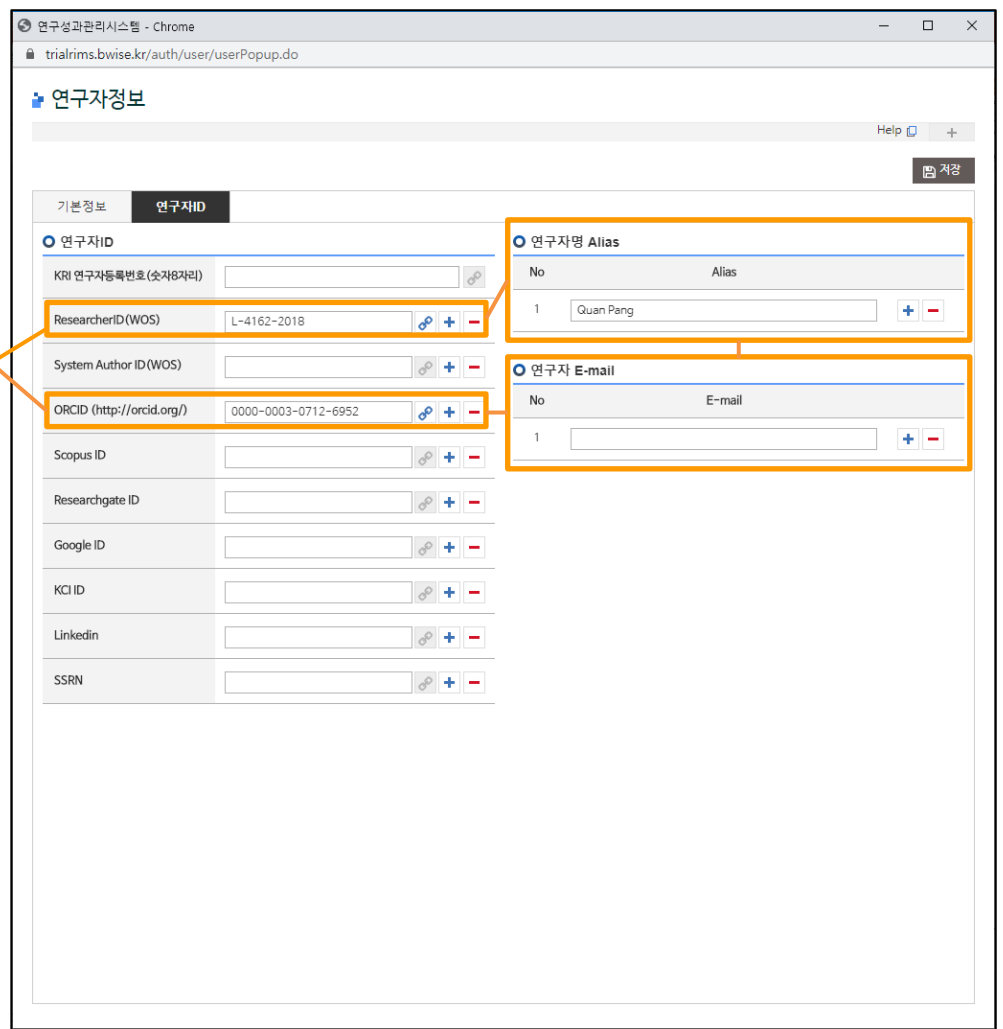

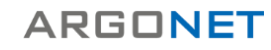

# **I. RIMS 연구자 페이지**

- 연구자정보
- **주요성과**
- 통계
- 자료실
- AS-RIMS : 연구자분석

### 주요성과 – 논문게재 (저널)

### 논문게재 (저널) : 목록 화면

- RIMS 관리자 입력 또는 연구자 수기입력을 통해 등록한 연구자의 논문 데이터를 볼 수 있는 메뉴입니다. - 여러 가지 검색 옵션을 제공하고 있으며, 개별 논문을 선택하면 해당 논문의 상세 페이지로 이동합니다.

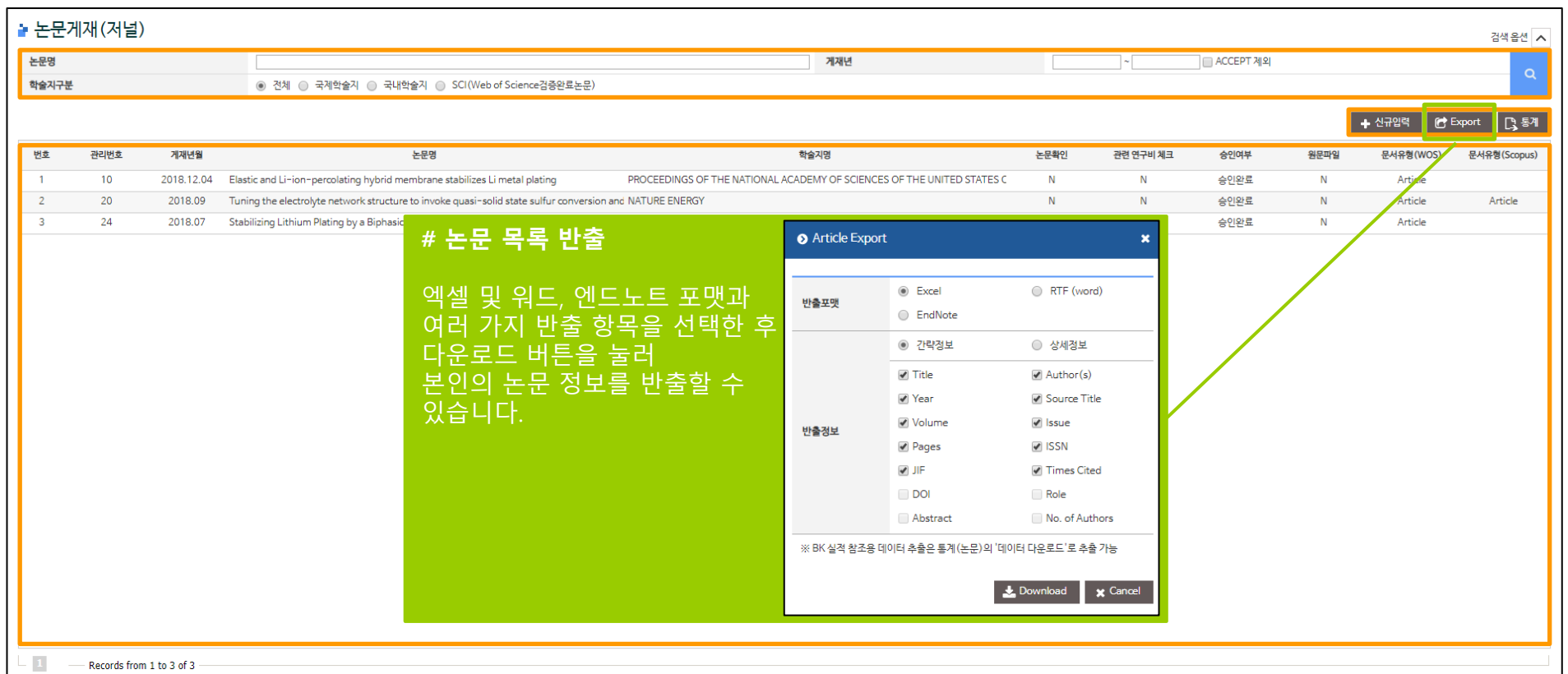

**ARGONET** 

[목차로](#page-1-0) 가기

#### [목차로](#page-1-0) 가기

## 주요성과 – 논문게재 (저널)

### 논문게재 (저널) : 상세 화면

- 논문의 세부 정보를 볼 수 있는 화면입니다.
- 신규등록 및 수정, 삭제, 오류신고 기능을 제공합니다.
- 논문의 필수정보를 확인할 수 있습니다.

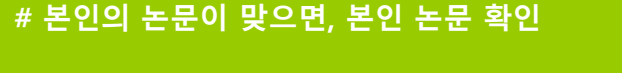

연구자는 논문 정보를 확인한 다음 본인의 논문이 맞으면 **확인**을 눌러서 본인 확인을 할 수 있습니다.

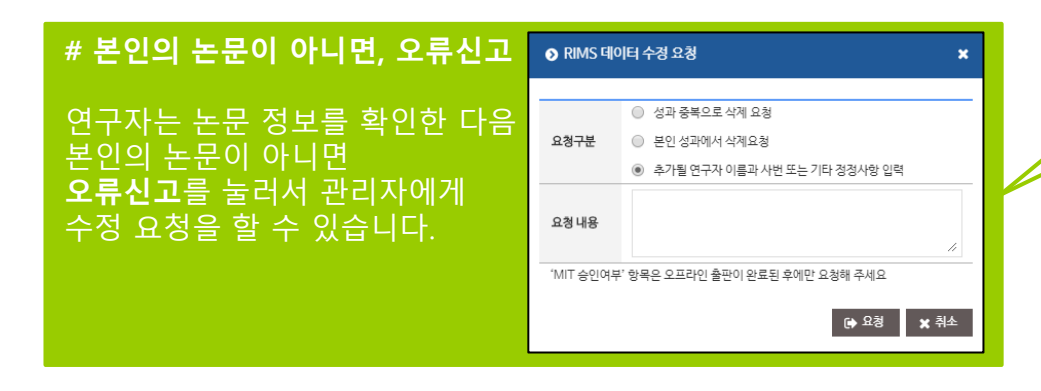

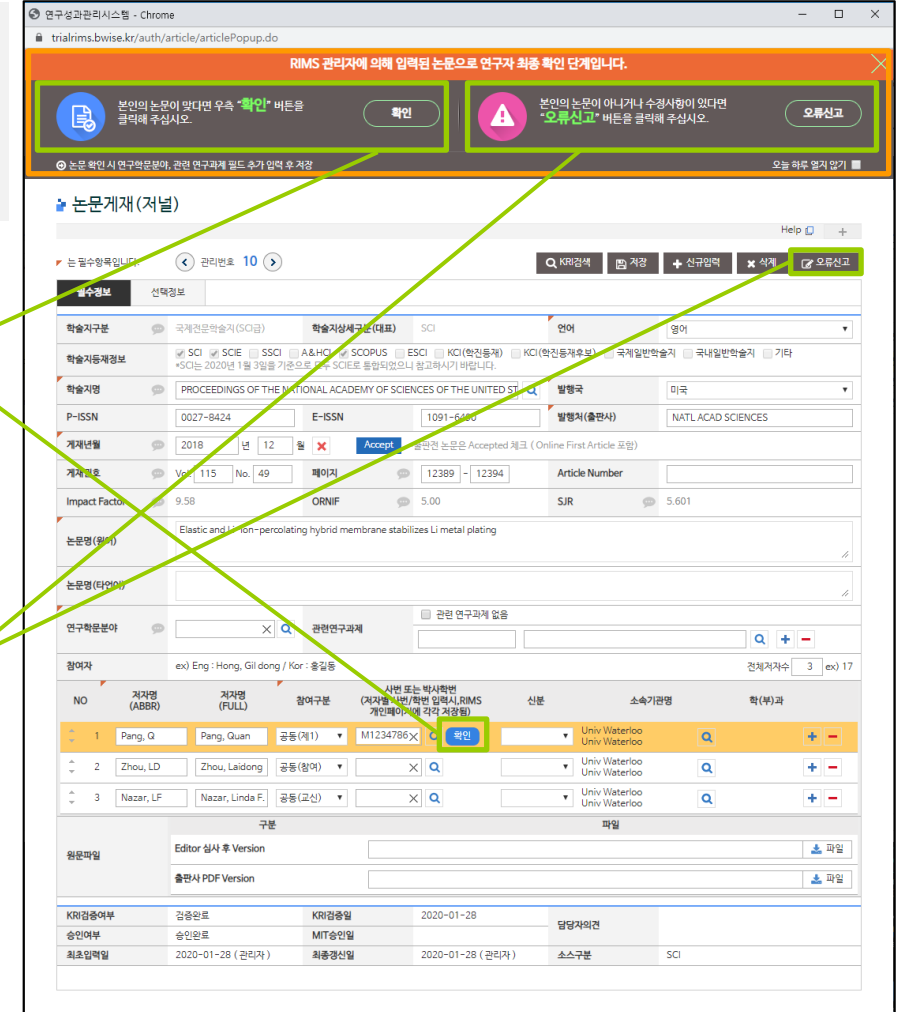

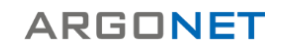

## 주요성과 – 논문게재 (저널)

### 논문게재 (저널) : 상세 화면

- 논문의 선택정보를 확인할 수 있습니다.
- 피인용횟수 정보를 제공합니다.
- 그 외 여러 가지 논문 관련 정보를 제공합니다.

#### **# 피인용횟수 정보 관련**

각 피인용횟수 숫자를 클릭하면 변경 이력을 조회할 수 있습니다.

우측 끝에 새로고침 버튼을 클릭하여 현재 시점의 피인용횟수로 갱신할 수 있습니다.

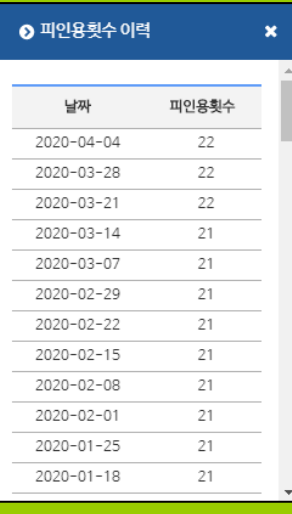

#### **# JCR 정보 제공**

JCR 구독기관에 한하여, 기준연도 기준의 JCR 정보를 제공합니다.

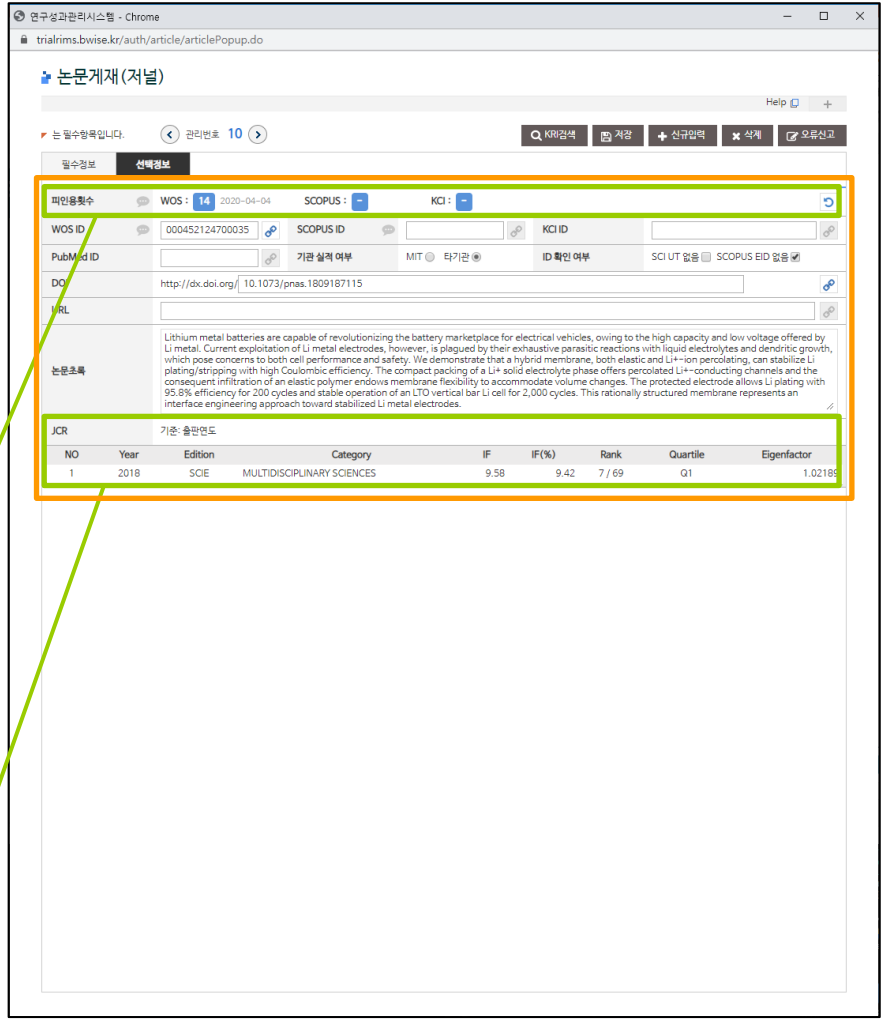

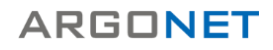

#### 주요성과 – 학술활동 (학술대회)

#### 학술활동 (학술대회) : 목록 화면

- RIMS 관리자 입력 또는 연구자 수기입력을 통해 등록한 연구자의 학술활동 데이터를 볼 수 있는 메뉴입니다. - 여러 가지 검색 옵션을 제공하고 있으며, 개별 데이터를 선택하면 해당 데이터의 상세 페이지로 이동합니다.

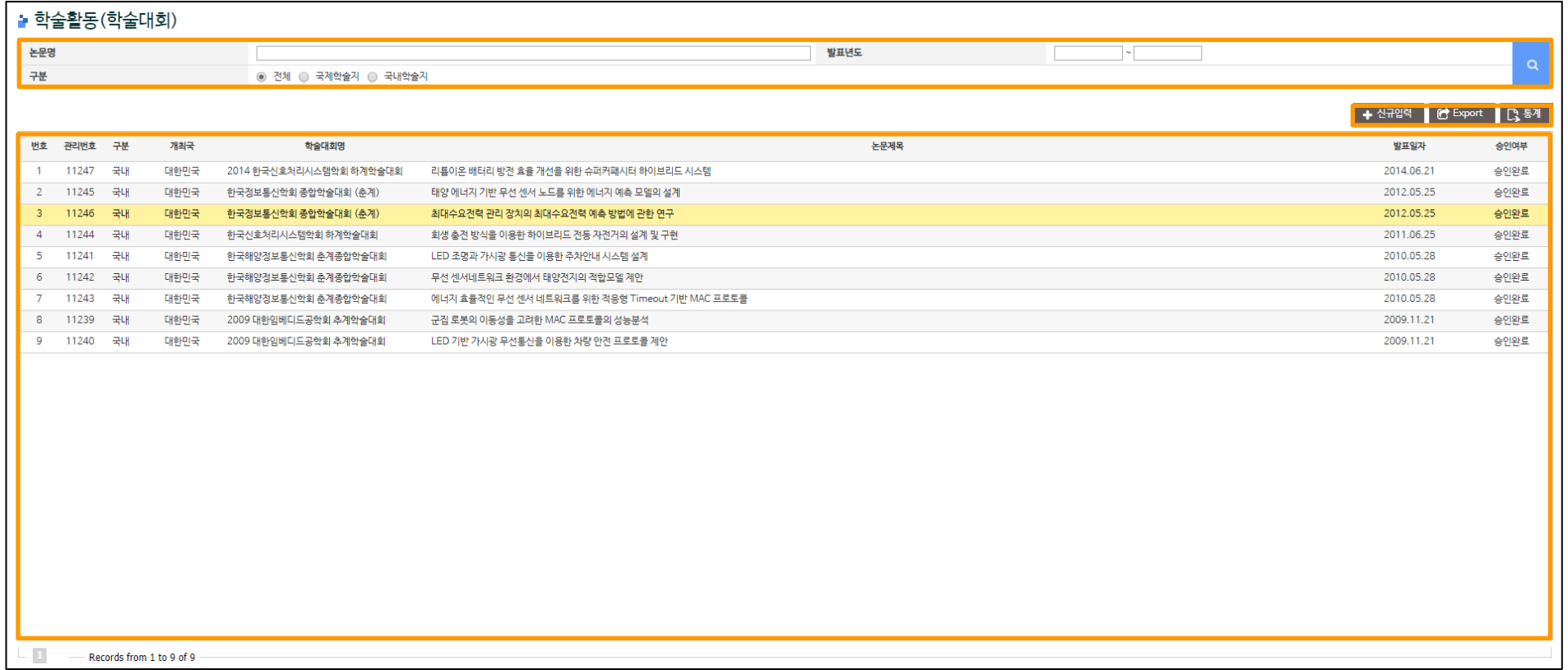

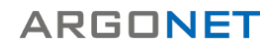

[목차로](#page-1-0) 가기

## 주요성과 – 학술활동 (학술대회)

#### 학술활동 (학술대회) : 상세 화면

- 학술활동의 세부 정보를 볼 수 있는 화면입니다. - 신규등록 및 수정, 삭제, 오류신고 기능을 제공합니다.

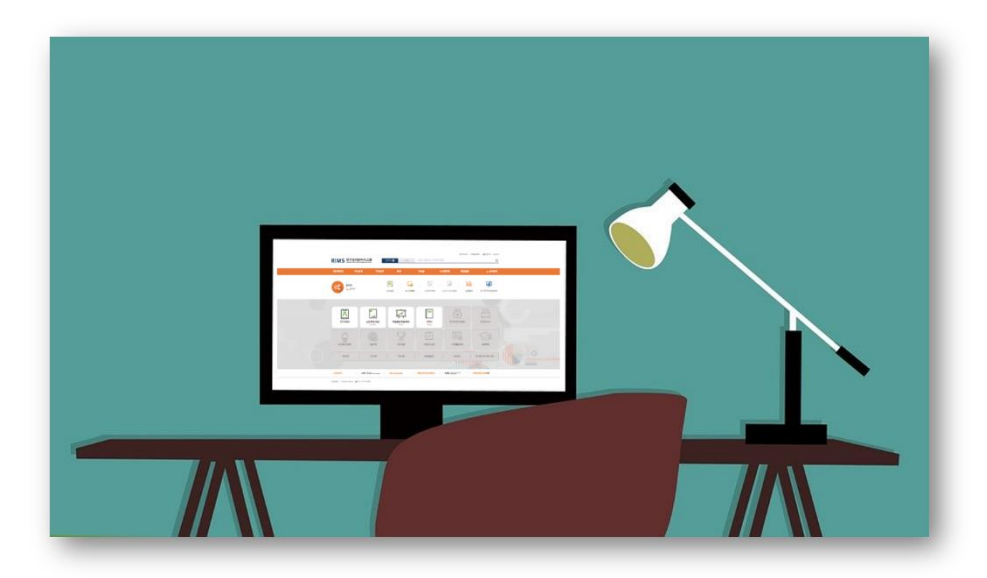

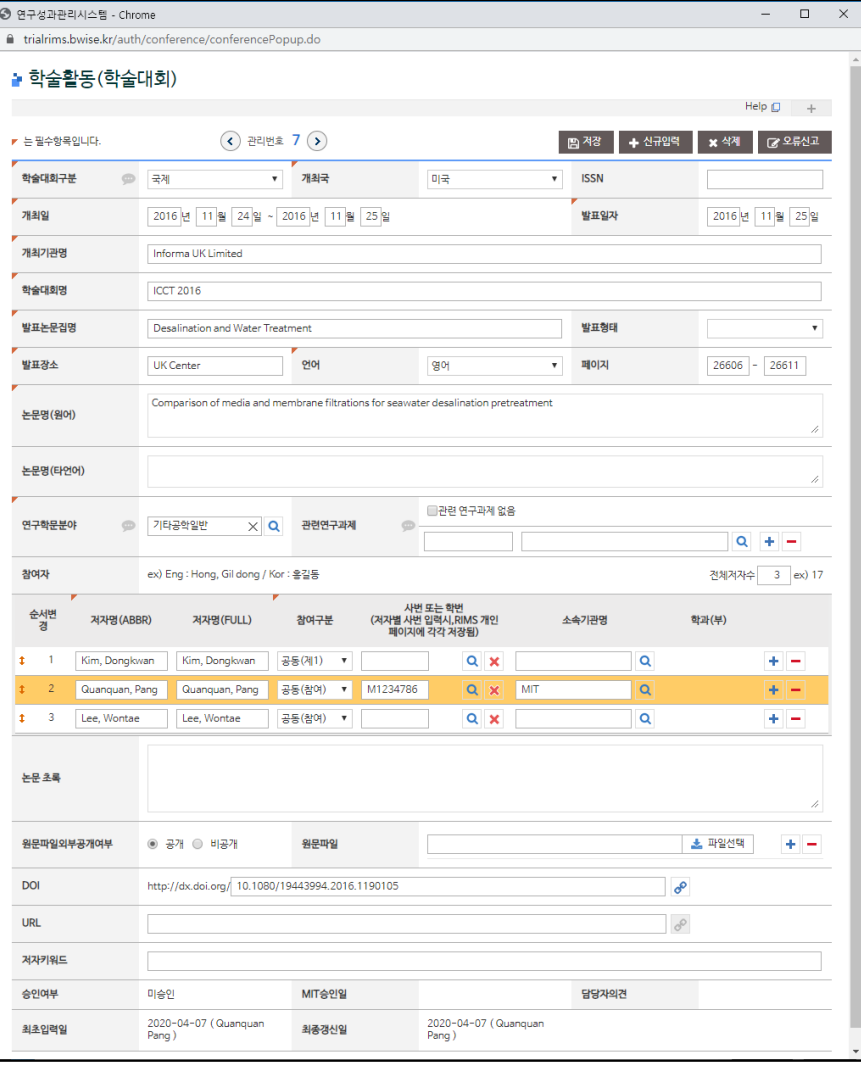

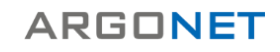

#### 주요성과 – 저역서

## $\overline{\phantom{a}}$ 저역서 : 목록 화면

#### - RIMS 관리자 입력 또는 연구자 수기입력을 통해 등록한 연구자의 저역서 데이터를 볼 수 있는 메뉴입니다. - 여러 가지 검색 옵션을 제공하고 있으며, 개별 데이터를 선택하면 해당 데이터의 상세 페이지로 이동합니다.

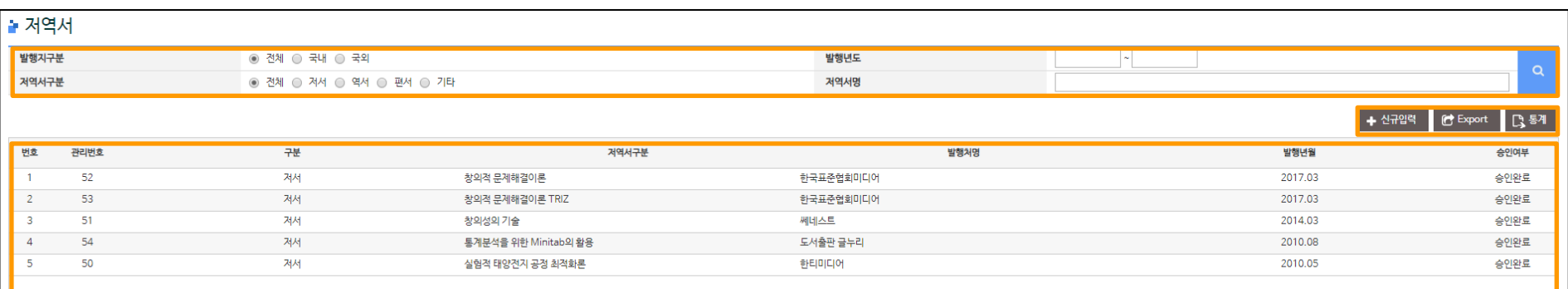

 $\,$  1 Records from 1 to 5 of 5

### 주요성과 – 저역서

# 저역서 : 상세 화면

- 저역서의 세부 정보를 볼 수 있는 화면입니다.
- 신규등록 및 수정, 삭제, 오류신고 기능을 제공합니다.

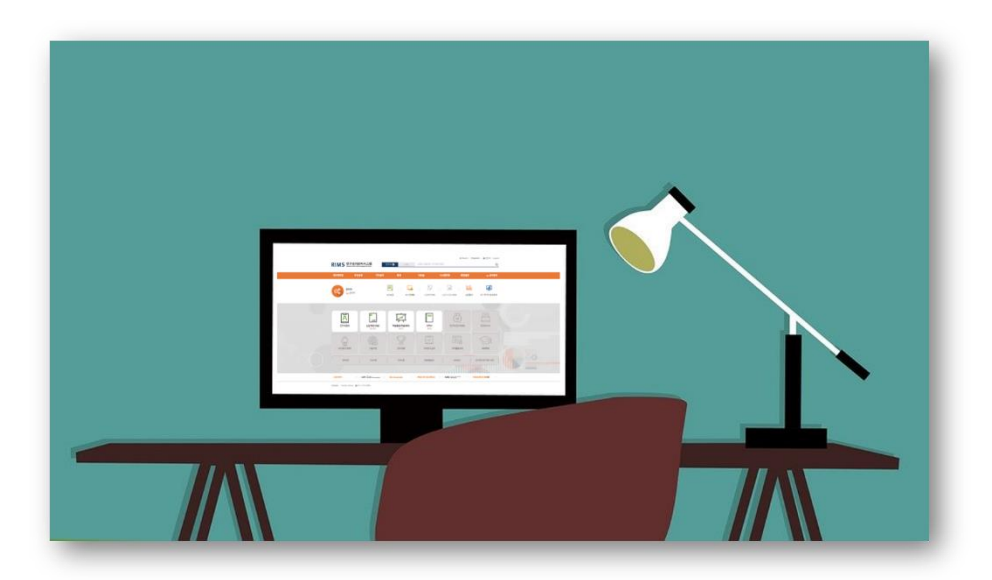

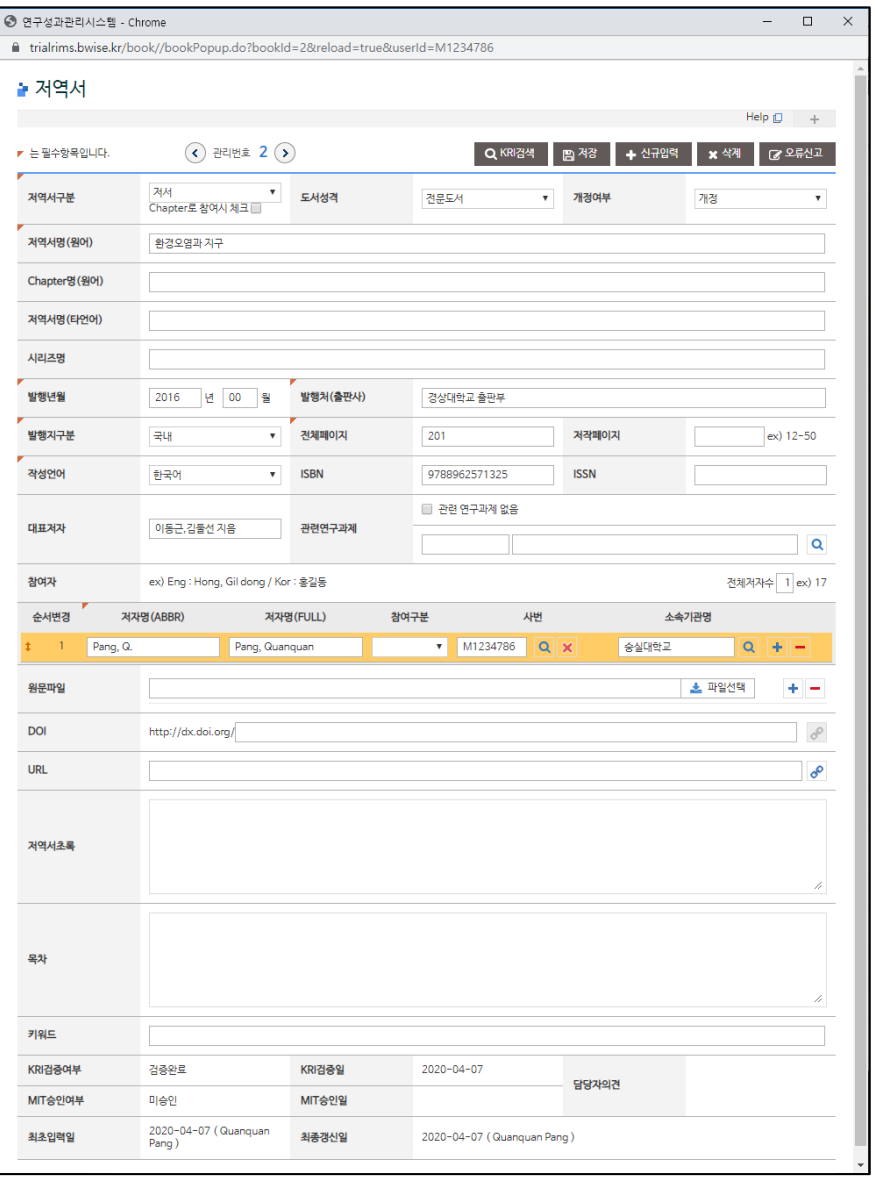

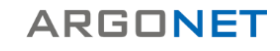

# **I. RIMS 연구자 페이지**

- 연구자정보
- 주요성과
- **통계**
- 자료실
- AS-RIMS : 연구자분석

#### 통계 – 논문게재 (저널)

#### 논문게재 (저널) : 검색 및 결과(표) 화면

- 주요성과의 논문게재 (저널) 메뉴에 등록한 논문의 통계 데이터를 볼 수 있는 메뉴입니다.
- 여러 가지 검색 옵션을 제공하고 있으며, 결과 값(표, 데이터)의 엑셀 파일을 다운로드 받을 수 있습니다.

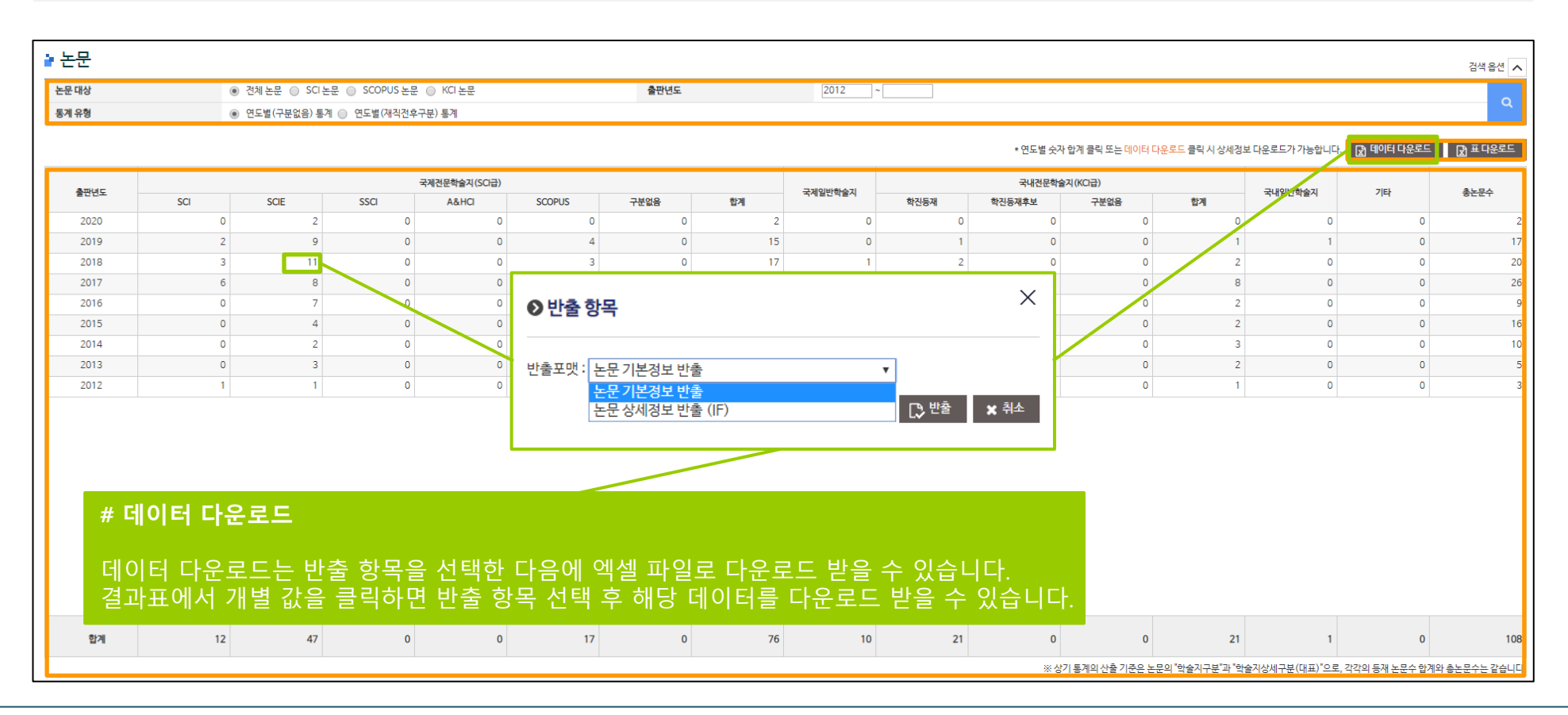

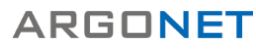

#### 통계 – 학술활동 (학술대회)

#### 학술활동 (학술대회) : 검색 및 결과(표) 화면

- 주요성과의 논문게재 (저널) 메뉴에 등록한 논문의 통계 데이터를 볼 수 있는 메뉴입니다.

- 여러 가지 검색 옵션을 제공하고 있으며, 결과 값(표, 데이터)의 엑셀 파일을 다운로드 받을 수 있습니다.

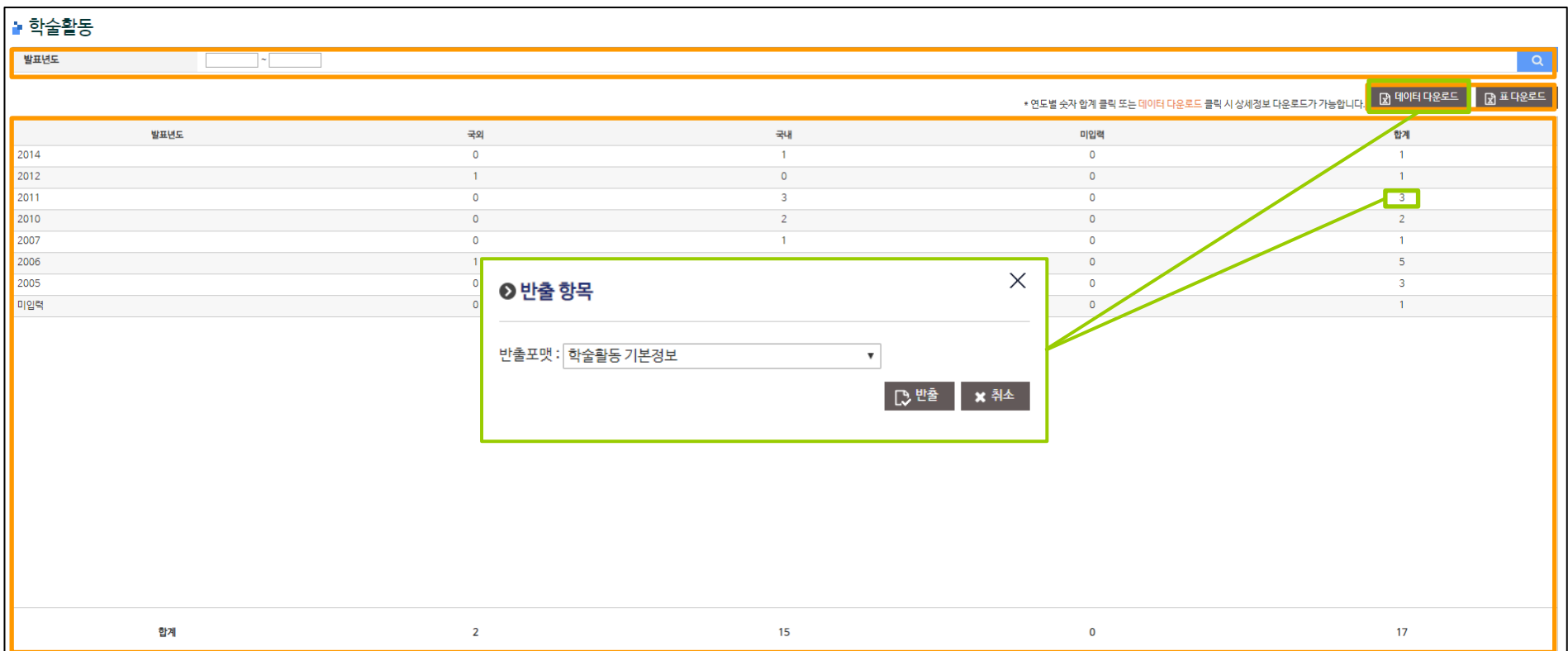

#### 통계 – 저역서

#### 저역서 : 검색 및 결과(표) 화면

- 주요성과의 저역서 메뉴에 등록한 저역서의 통계 데이터를 볼 수 있는 메뉴입니다.

- 연도별 결과 값(표, 데이터)의 엑셀 파일을 다운로드 받을 수 있습니다.

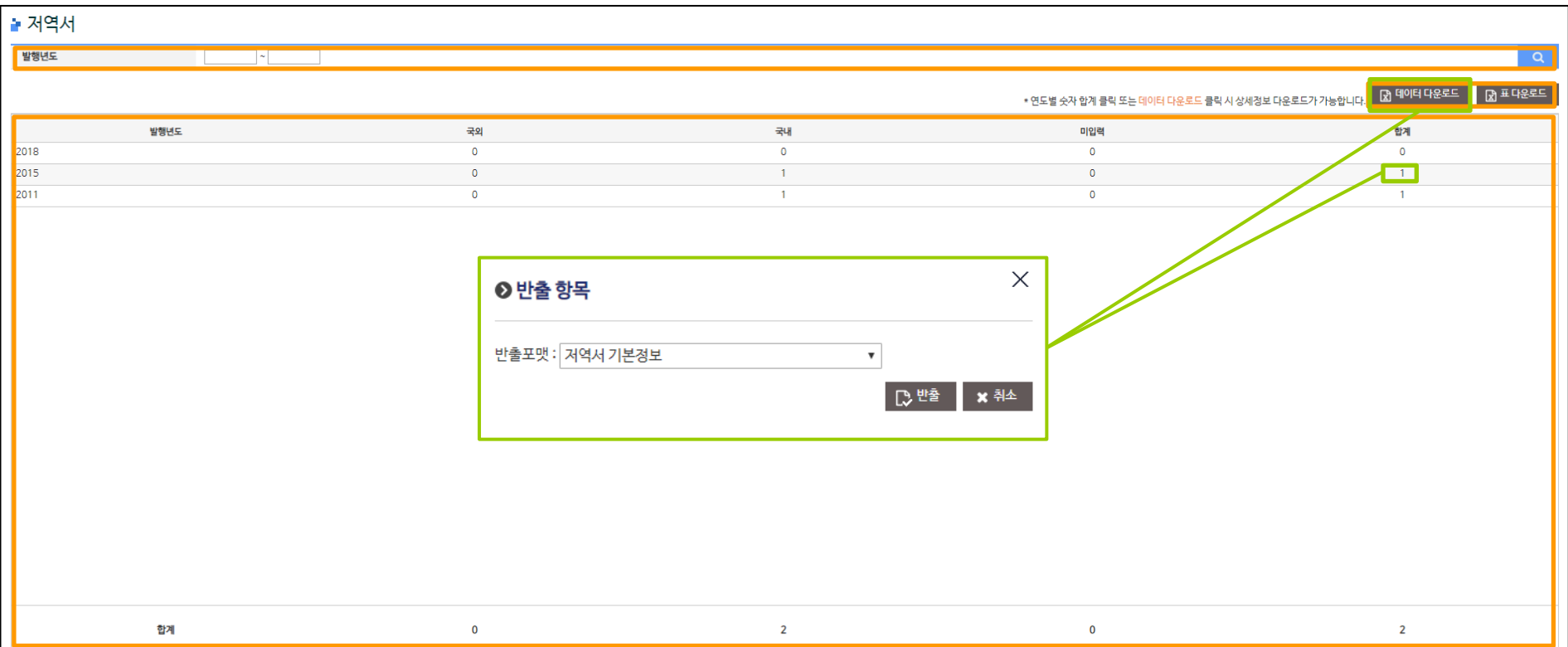

# **I. RIMS 연구자 페이지**

- 연구자정보
- 주요성과
- 통계
- **자료실**
- AS-RIMS : 연구자분석

#### 자료실 – 공지사항

## 공지사항

#### - 관리자가 등록한 공지사항을 볼 수 있는 메뉴입니다.

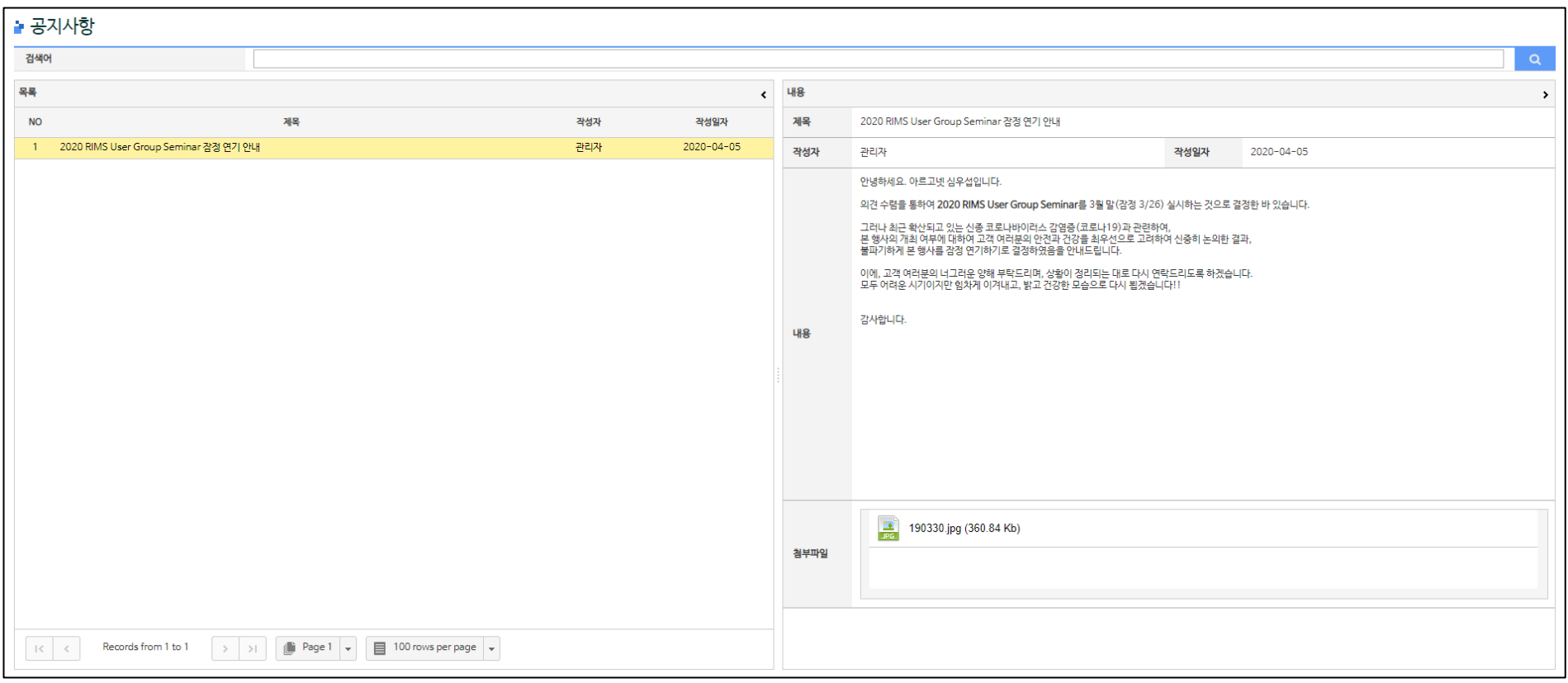

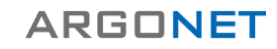

#### 자료실 – FAQ

# FAQ

#### - 관리자가 등록한 FAQ를 볼 수 있는 메뉴입니다.

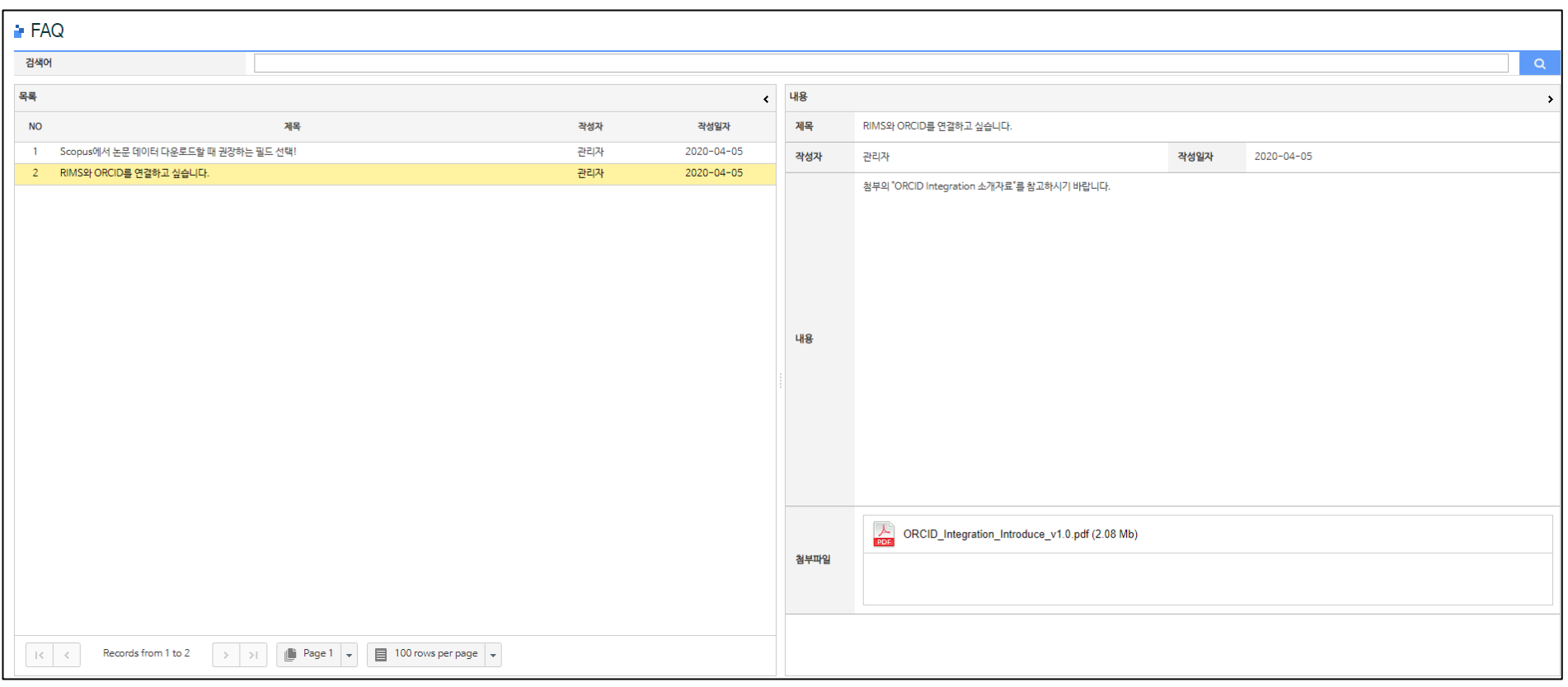

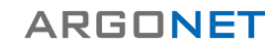

#### 자료실 – JCR List

## JCR List : 검색 및 결과 화면

#### - JCR 구독 기관에 한하여, JCR 등재 저널 정보(IF, IF(%), Categories 등)와 전체 목록을 볼 수 있는 메뉴입니다.

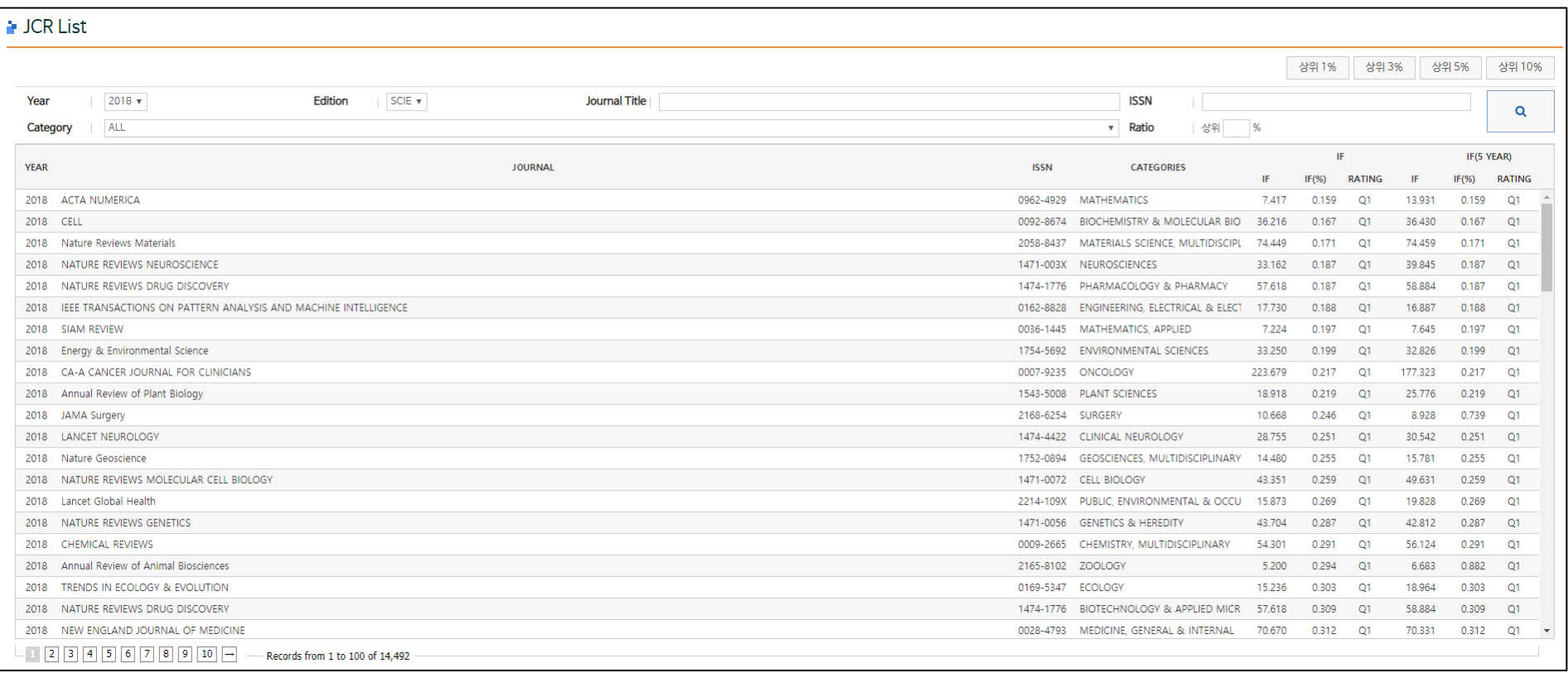

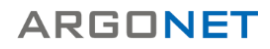

#### 자료실 – SJR List

### SJR List : 검색 및 결과 화면

#### - SJR 등재 저널 정보(SJR, SJR(%), Categories 등)와 전체 목록을 볼 수 있는 메뉴입니다.

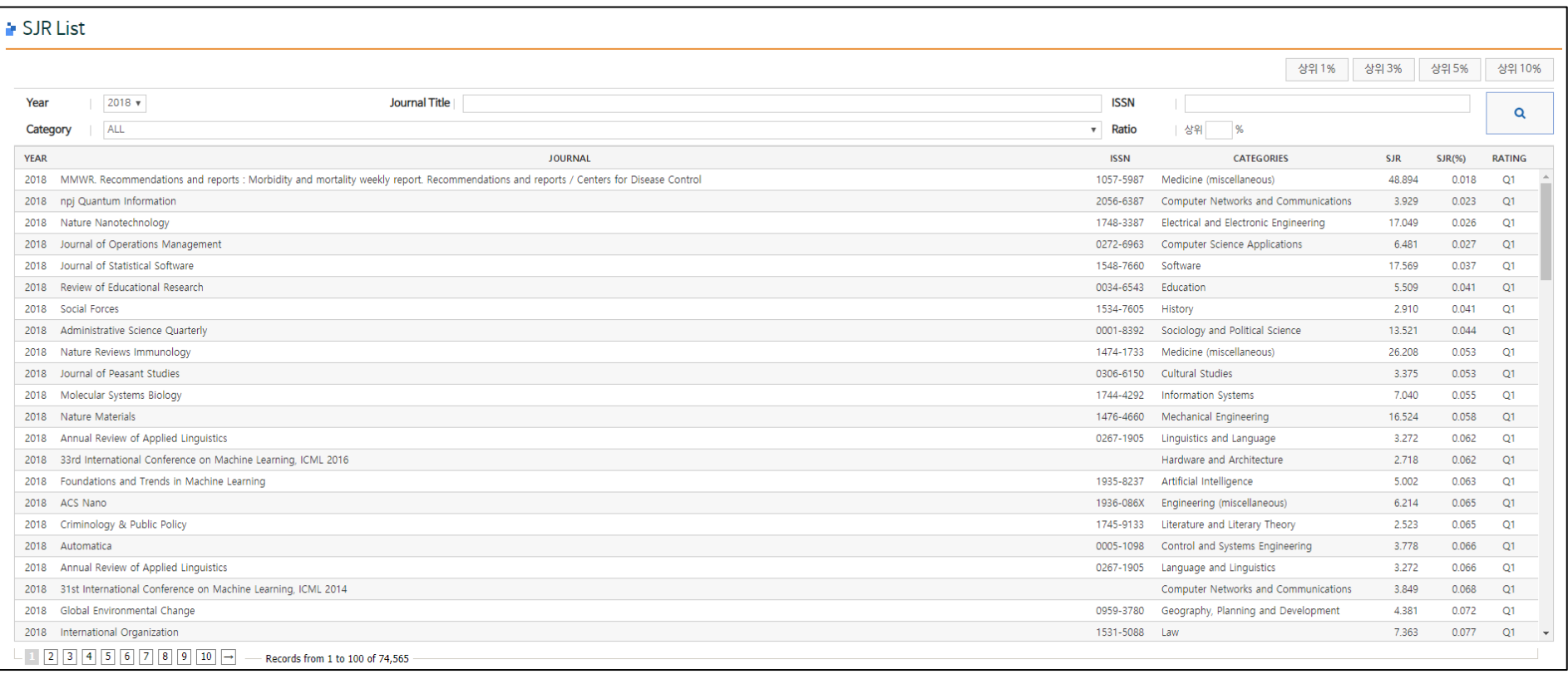

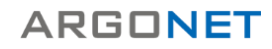

#### 자료실 – CiteScore List

#### CiteScore List : 검색 및 결과 화면

#### - CiteScore 등재 저널 정보(CiteScore, CiteScore(%), Categories 등)와 전체 목록을 볼 수 있는 메뉴입니다.

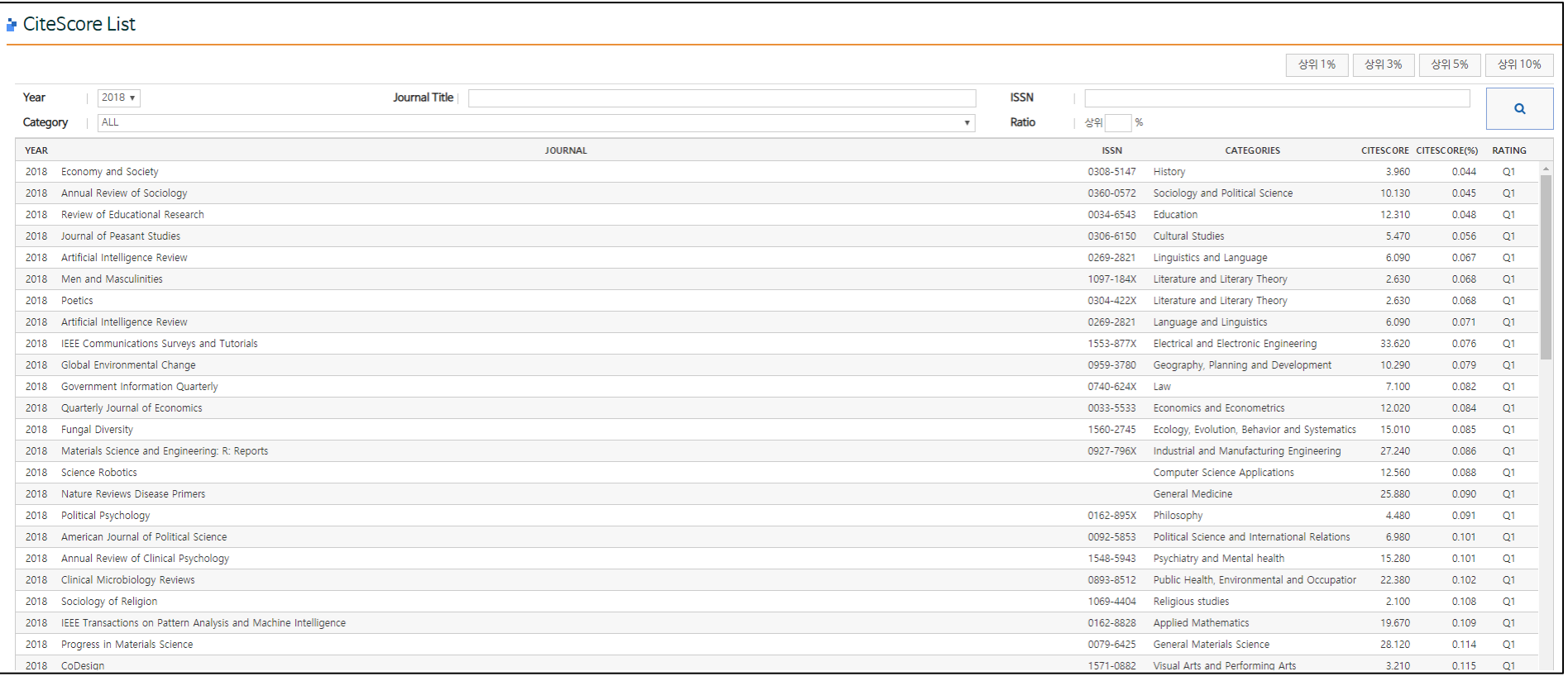

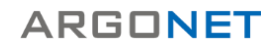

#### 자료실 – KCI List

#### KCI List : 검색 및 결과 화면

- KCI 등재 저널 정보(KCI IF, KCI IF(%), Categories 등)와 전체 목록을 볼 수 있는 메뉴입니다.

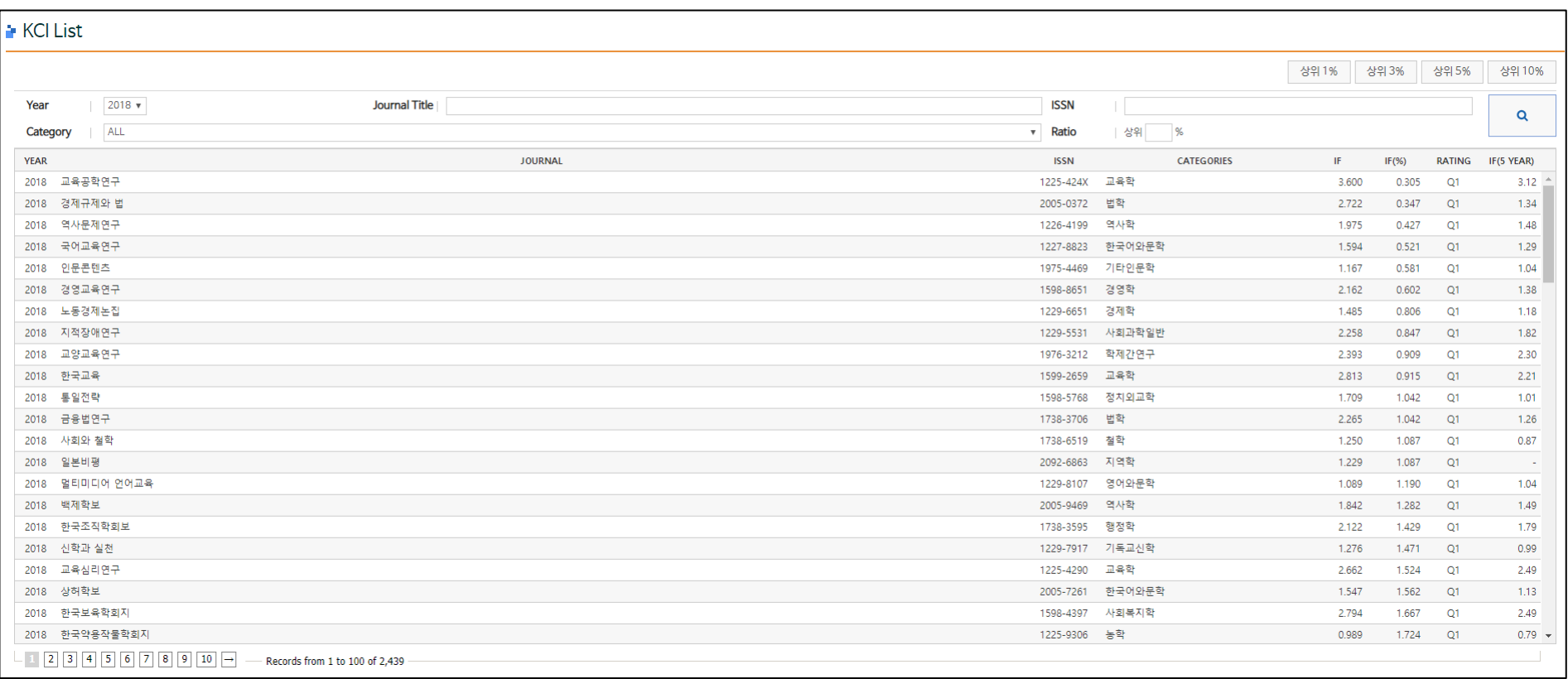

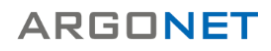

# **I. RIMS 연구자 페이지**

- 연구자정보
- 주요성과
- 통계
- 자료실
- **AS-RIMS : 연구자분석**

## Overview (개요 )

- 연구자분석 (프로필 /저널 ) 은 연구자의 논문 성과 분석을 볼 수 있는 메뉴로 관리자 및 성과관리자, 단과대학관리자, 학 ( 부 )과관리 자, 연구자 본인만 접속할 수 있습니다 .
- Overview 메뉴에서는 최근연도 키워드 클 라우드, 연도별 논문 수 및 피인용 현황, 많 이 투고한 저널 목록을 확인할 수 있습니다 .

#### **# 상세 페이지로 이동**

더 보기(+) 버튼을 클릭하면 해당 상세 페이지로 이동합니다 .

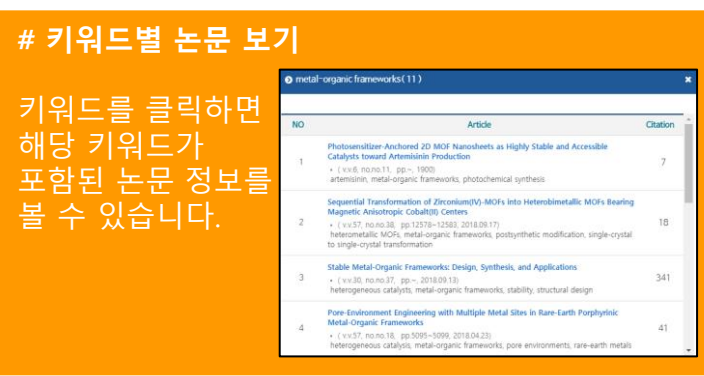

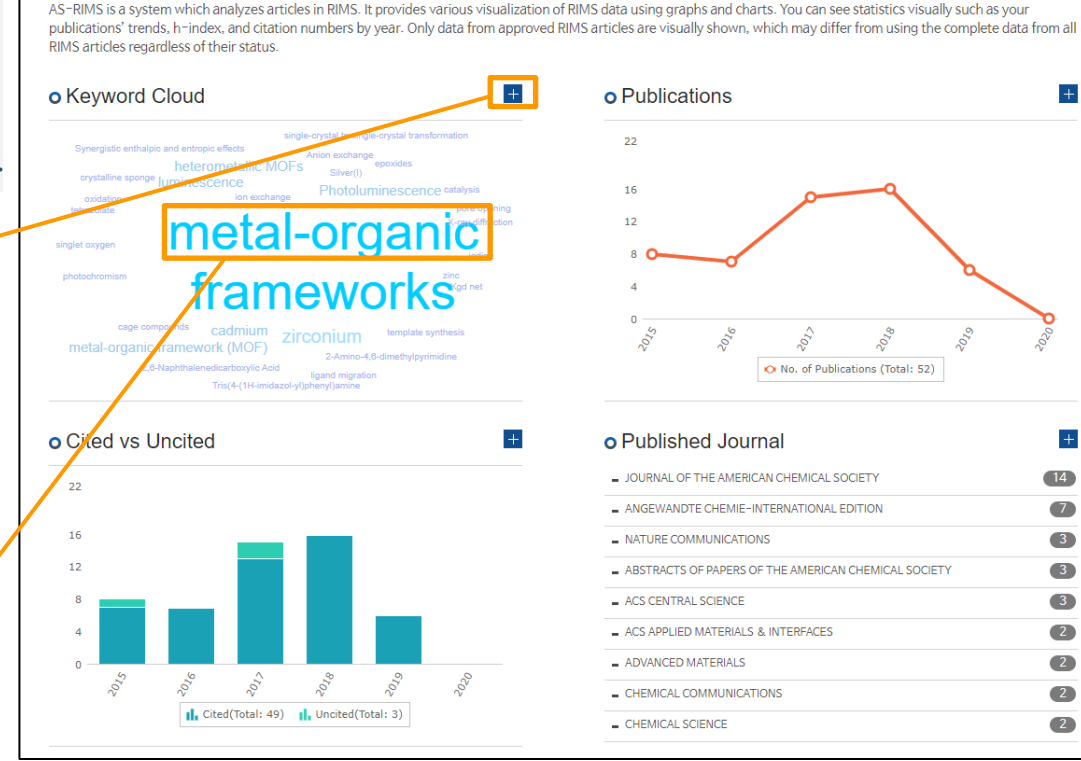

**Shuai Yuan** Yuan, Shuai

재료공학 Materials Science AND Engineering

 $\Delta$ 

Overview

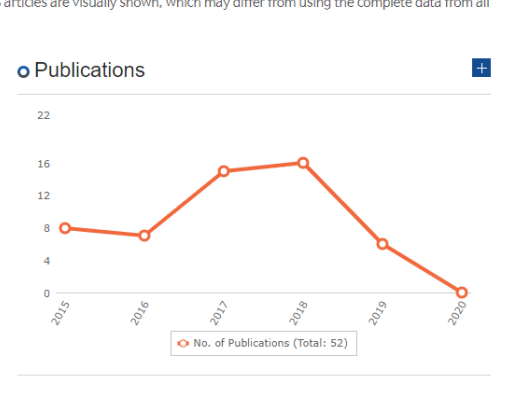

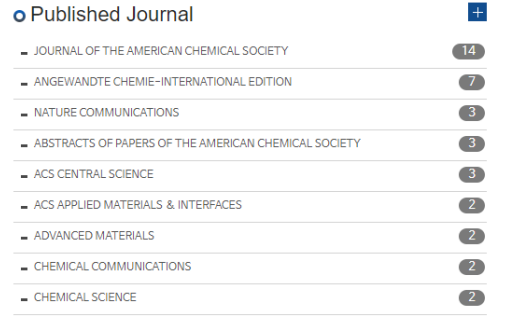

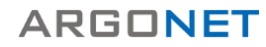

#### Profile (프로필)

- 연구자 기본 정보 및 키워드 클라우드를 볼 수 있는 메뉴입니다.
- 키워드를 클릭하면 해당 키워드가 포함된 논문 정보를 볼 수 있습니다.

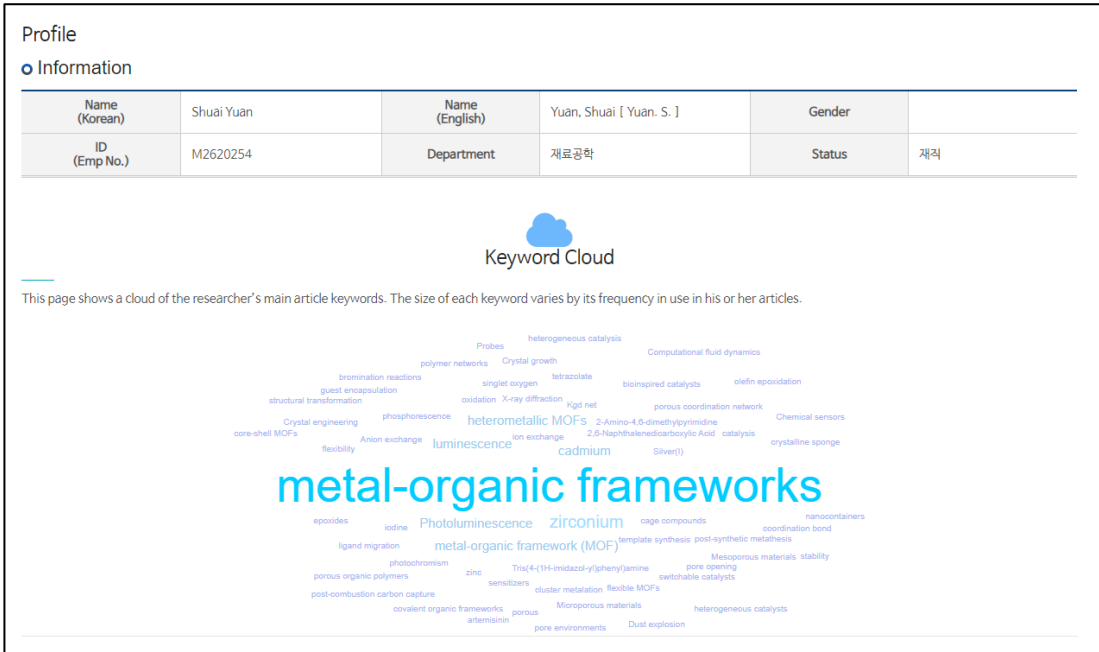

#### [목차로](#page-1-0) 가기

#### 연구자분석 – 프로필/저널

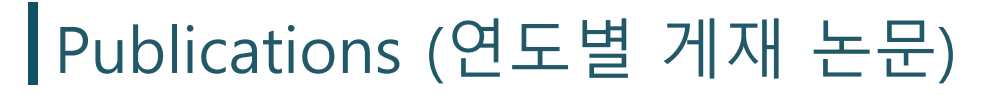

- 연구자의 연도별 논문 건수를 볼 수 있는 메뉴입니다.
- 여러 가지 검색 옵션을 제공하고 있습니다.
- Export 버튼을 클릭하여 차트 및 그래프를 엑셀 파일로 반출할 수 있습니다.

#### **# 문서유형 및 저자역할(참여구분) 필터링 기능**

#### RIMS에 등록한 논문의 여러 문서유형(DocType)과 기관 연구자의 저자역할을 필터링할 수 있습니다.

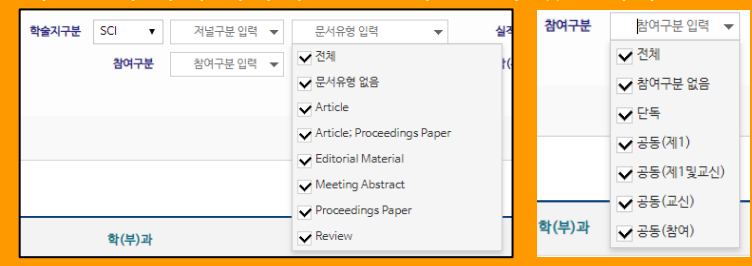

#### **# 선택한 연도의 논문 정보 확인**

차트의 점을 클릭하여 해당 연도에 게재한 논문 정보를 볼 수 있습니다.

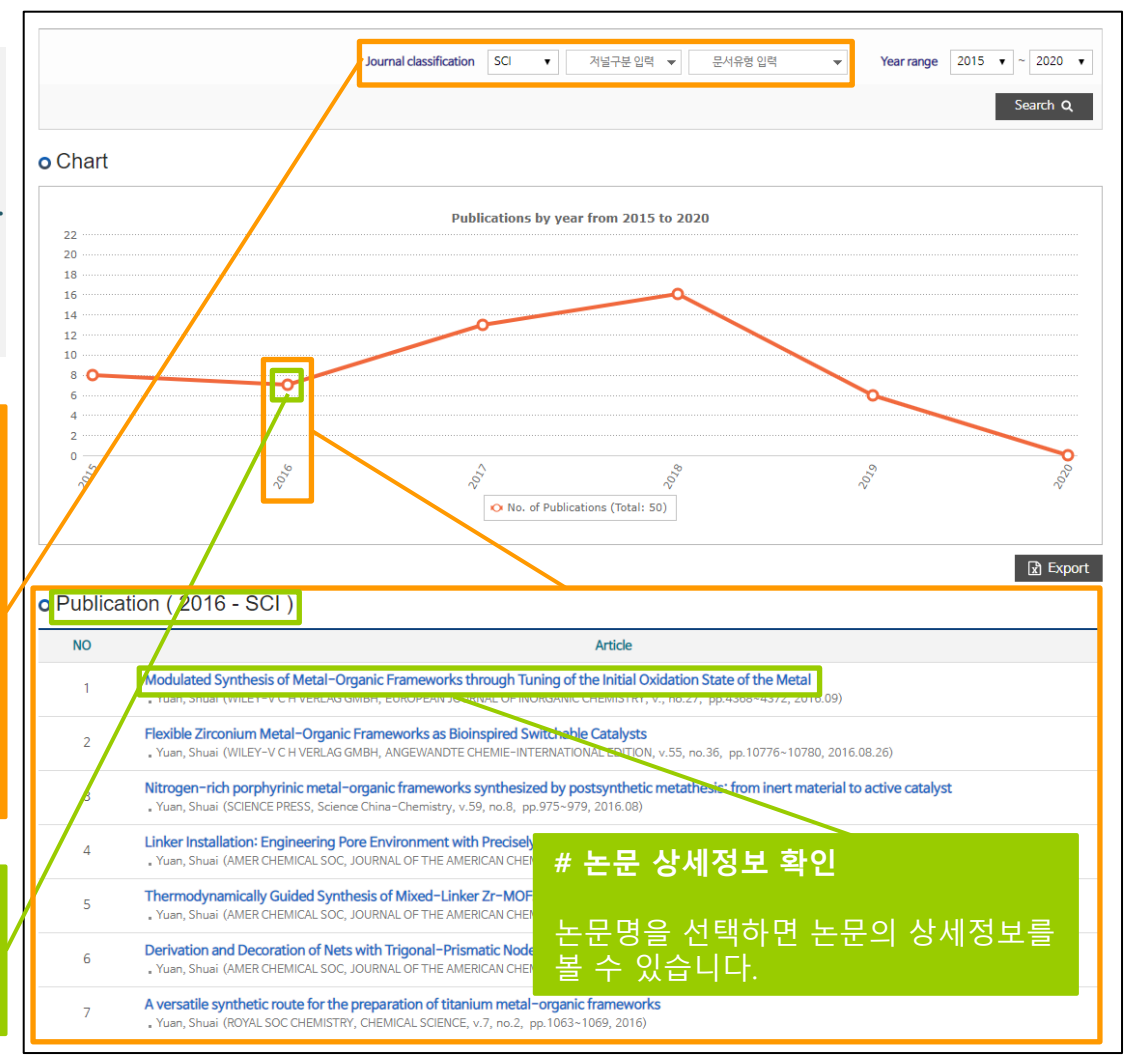

#### **ARGONET**

#### H-index

- 연구자의 H-index 값을 볼 수 있는 메뉴입 니다.
- 여러 가지 검색 옵션을 제공하고 있습니다.
- Export 버튼을 클릭하여 차트 및 그래프를 엑셀 파일로 반출할 수 있습니다.

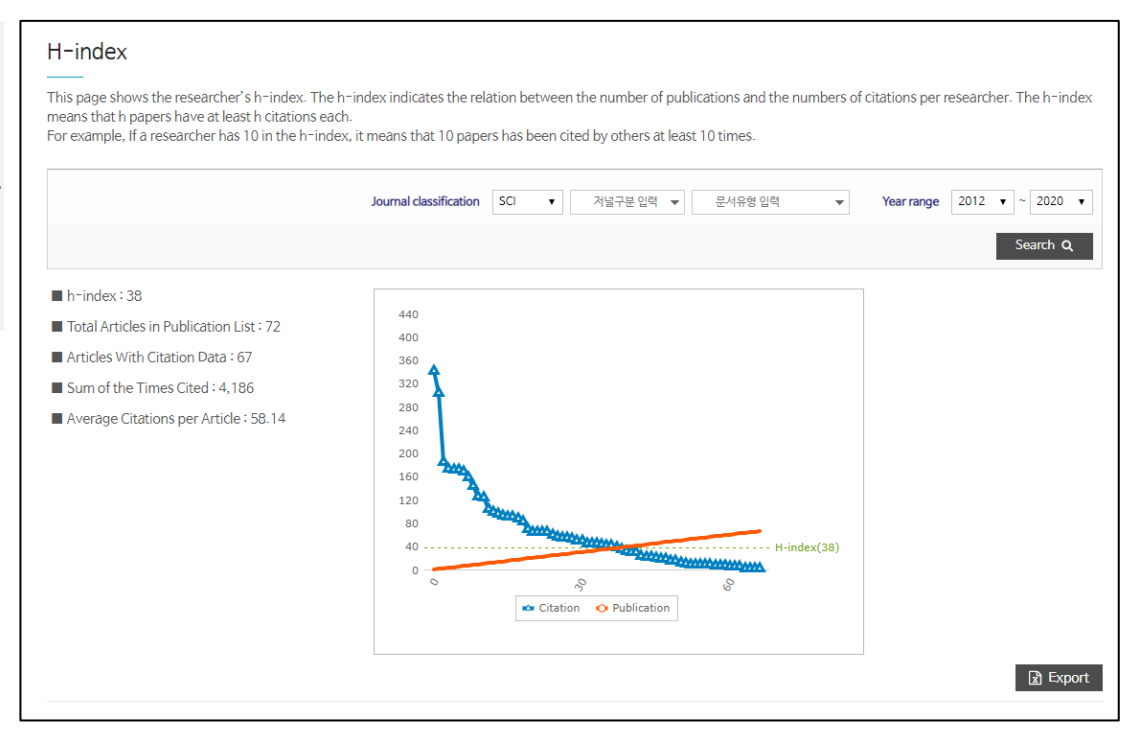

## Cited vs Uncited (피인용 횟수 현황)

 $Cited -$ 

- 연구자의 연도별 피인용횟수 유무 논문 수 를 볼 수 있는 메뉴입니다.
- 여러 가지 검색 옵션을 제공하고 있습니다.
- Export 버튼을 클릭하여 차트 및 그래프를 엑셀 파일로 반출할 수 있습니다.
- 그래프를 클릭하여 해당 연도에 게재한 논 문 정보를 볼 수 있습니다. 논문명을 선택 하면 논문의 상세정보를 볼 수 있습니다.

o Publication (2015 - notCited) **NO** Article Photochromic metal-organic frameworks toward control of singlet oxygen generation Yuan, Shuai (AMER CHEMICAL SOC, ABSTRACTS OF PAPERS OF THE AMERIC .<br>CHEMICAL SOCIETY, v.249, no., pp.~, 2015.03.22)

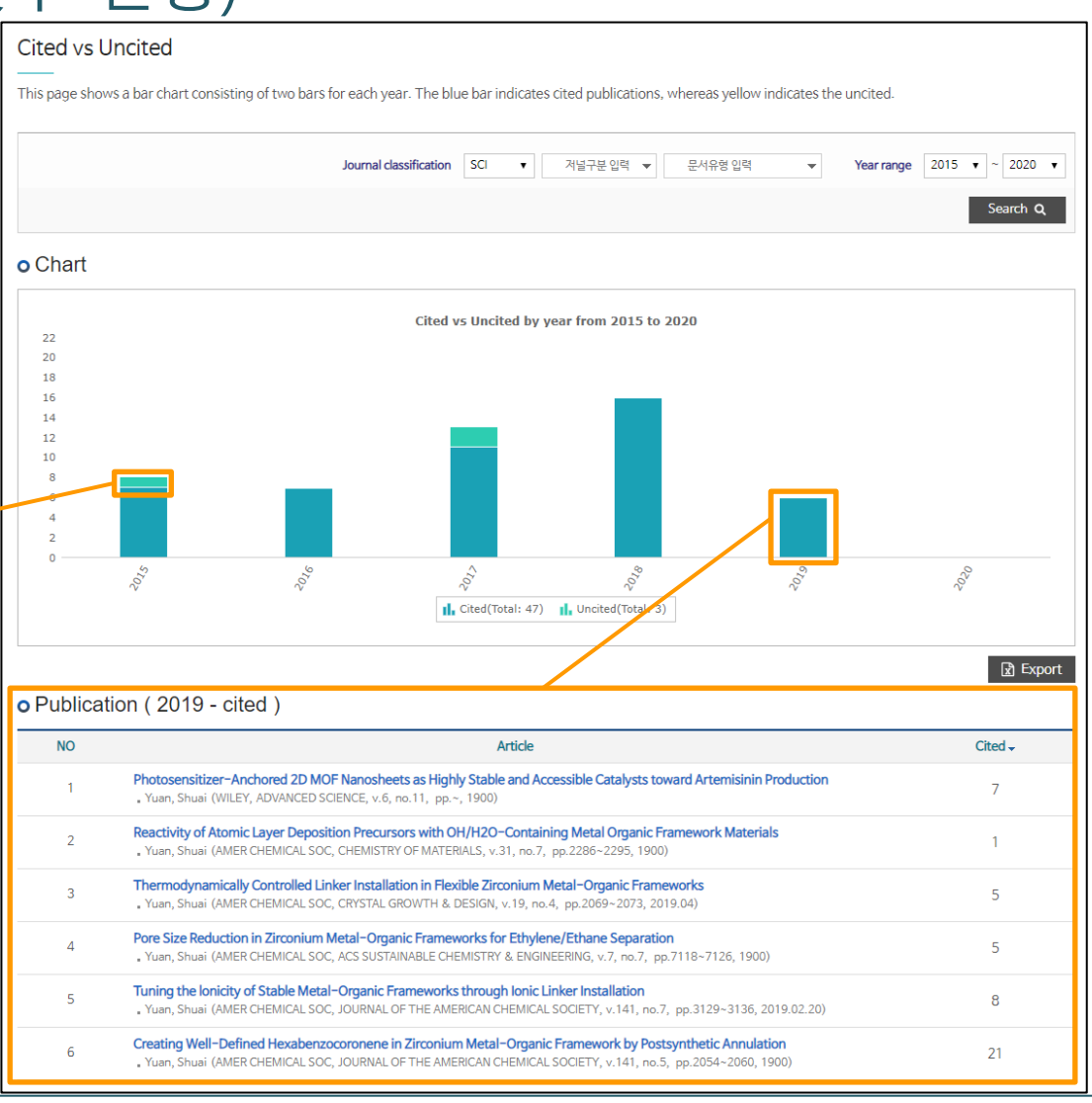

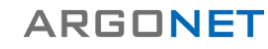

#### Co-Author Networks (공저자 네트워크) : In Institution

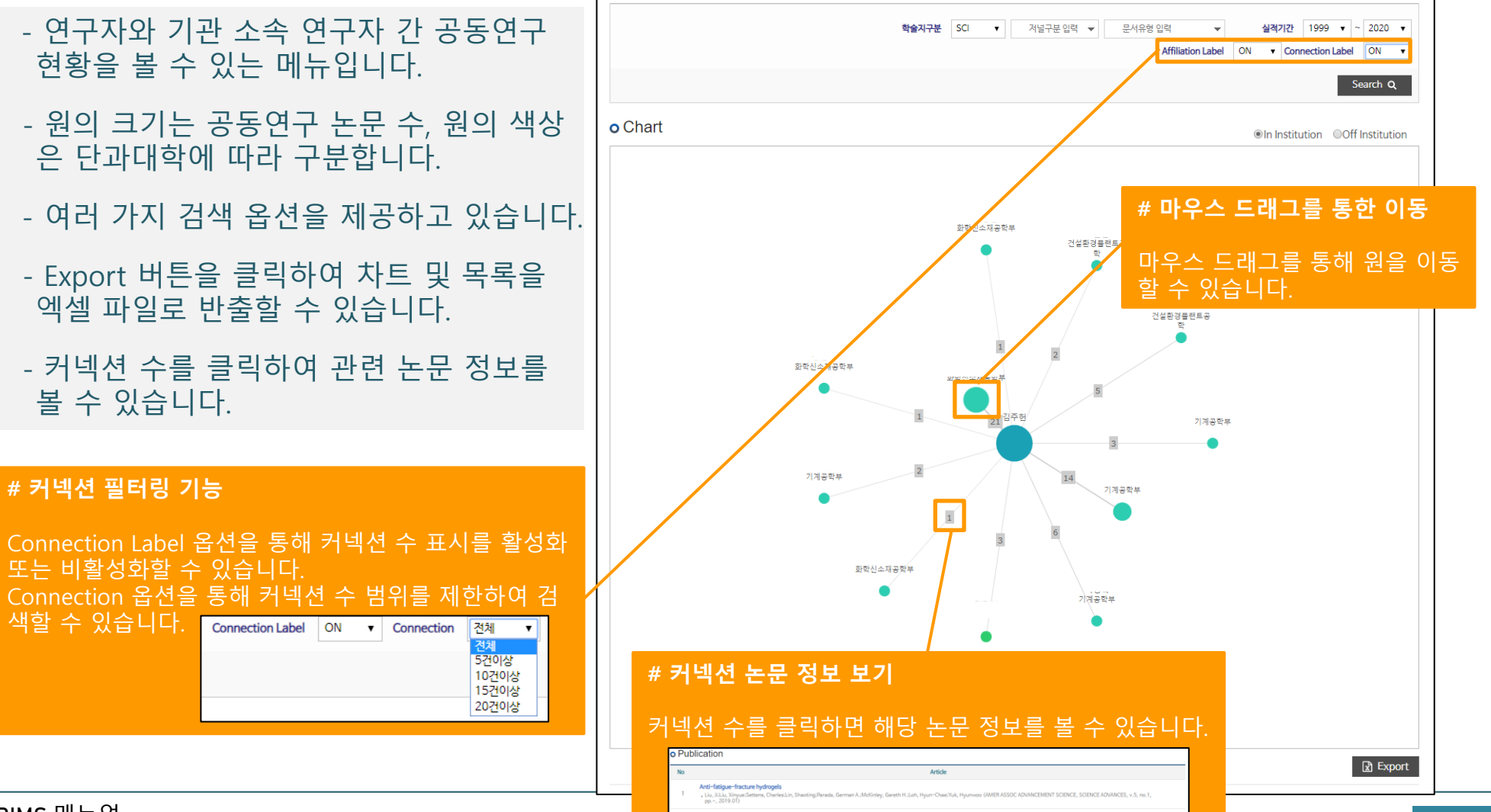

#### Co-Author Networks (공저자 네트워크) : Off Institution

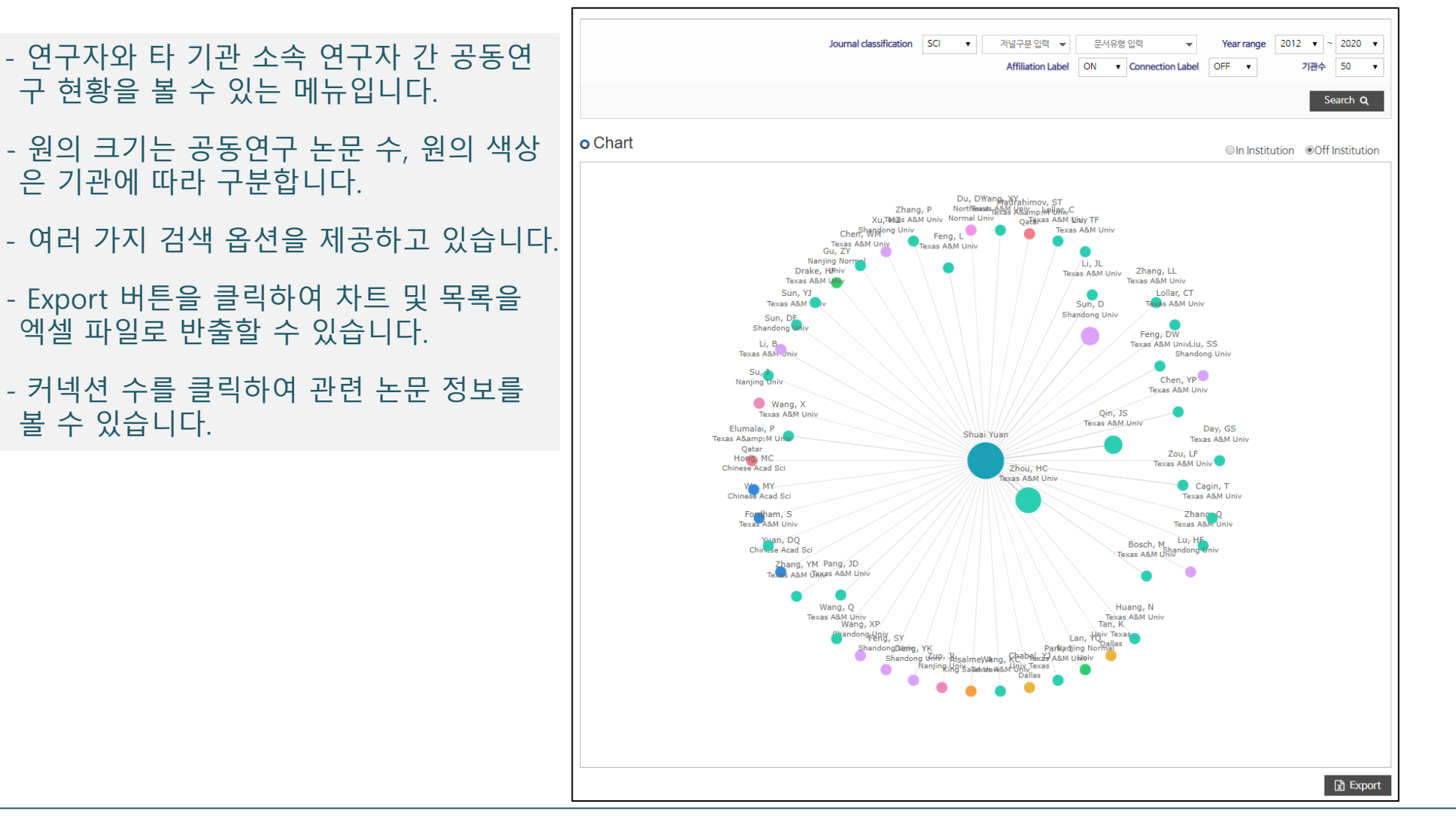

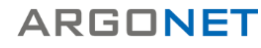

## Similar Experts (유사 연구자 추천)

- 연구자와 비슷한 연구분야에 해당하는 기 관 소속 연구자 추천 목록을 볼 수 있는 메 뉴입니다.
- 아직 협력하지 않은 유사 연구자(Non-Coauthors)와 이미 협력한 유사 연구자 (Coauthors)로 구분하여 추천 목록을 볼 수 있습니다.

#### **# 연구자 추천 관련**

유사도(Similarity) 항목이 별 세 개 이상인 연구자가 추 천 목록에 나타납니다.

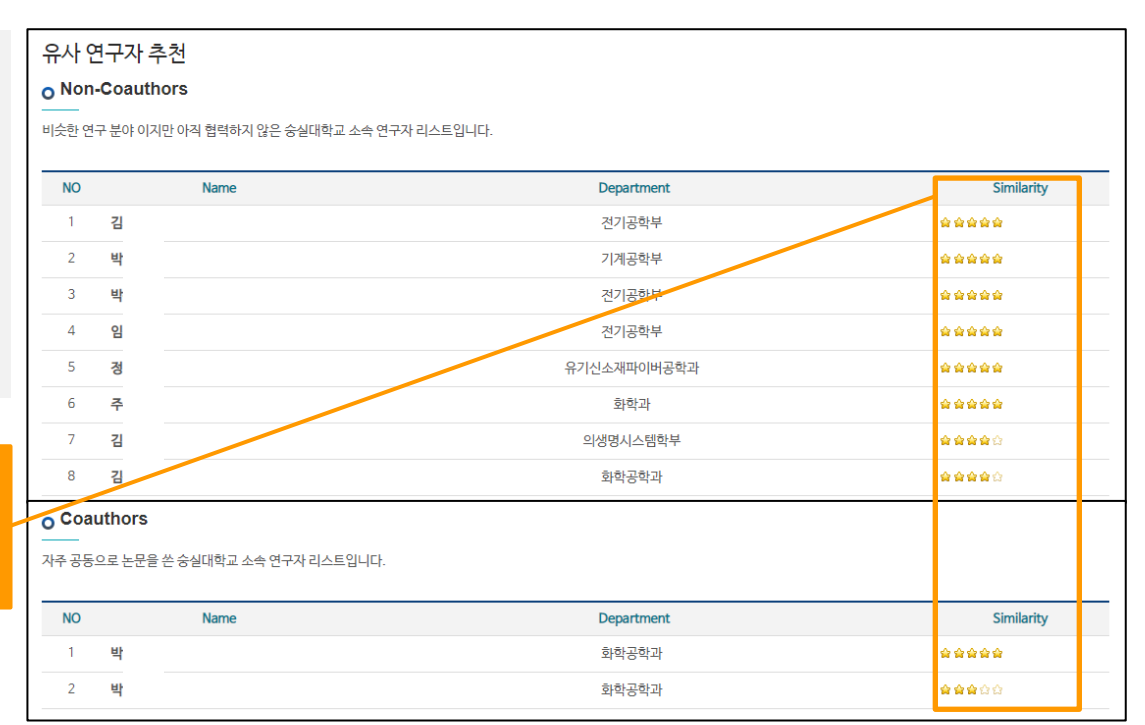

### Published Journal (투고 저널 현황)

- 연구자가 많이 투고한 상위 20개의 저널 정보를 볼 수 있는 메뉴입니다.
- 여러 가지 검색 옵션을 제공하고 있습니다.
- Export 버튼을 클릭하여 차트 및 목록을 엑셀 파일로 반출할 수 있습니다.

#### **# 저널에 투고한 논문 수 확인**

파이 차트에서 각각의 파이에 마우스 오버를 하면 해 당 저널의 투고 논문 수를 확인할 수 있습니다.

#### **# 저널의 영향력지수 및 주제분야 확인**

개별 저널을 클릭하면 저널의 연도별 영향력지수 및 주제분야 정보를 볼 수 있습니다.

학술지별 영향력 지수 기준은 다음과 같습니다.

- SCI : JCR IF

- Scopus : SJR
- KCI : KCI IF

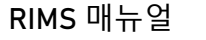

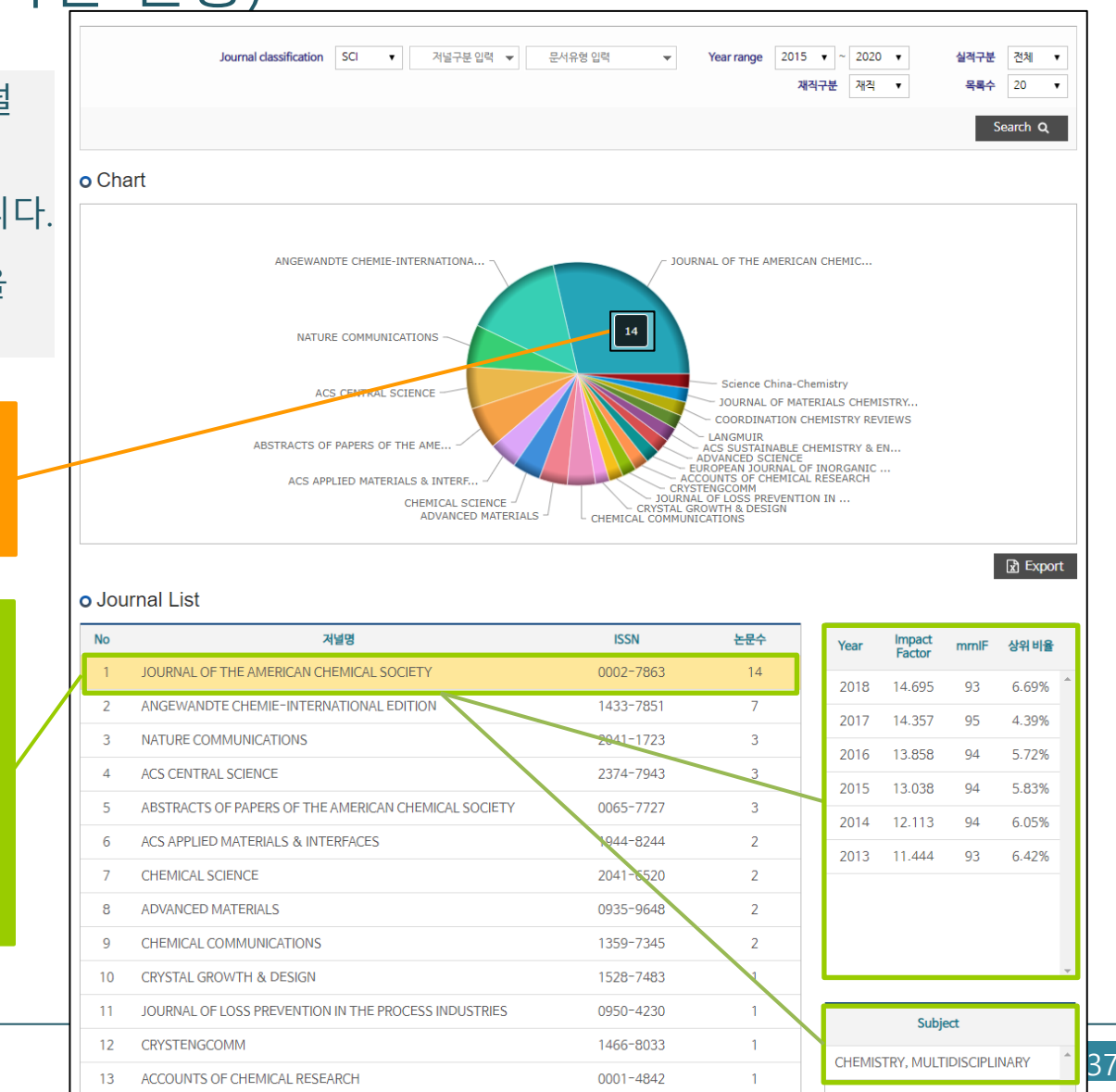